# **Mobile E-mailer (Version 1.0) User's Guide**

#### **Trademarks**

Microsoft, Windows, and Windows NT are either registered trademarks or trademarks of Microsoft Corporation in the United States and/or other countries. All other product and company names mentioned herein may be the trademarks of their respective owners.

- The contents of this document are subject to change without notice.
- In no event shall CASIO COMPUTER CO., LTD. be liable to anyone for special, collateral, incidental, or consequential damages in connection with or arising out of the purchase or use of these materials. Moreover, CASIO COMPUTER CO., LTD. shall not be liable for any claim of any kind whatsoever against the use of these materials by any other party.
- This manual and the software it describes are owned by CASIO COMPUTER CO., LTD. The structure, organization, and code of the software are the valuable trade secrets of CASIO.
- The operations described in this manual assume that you are already familiar with the basic operation of Windows CE. See the documentation that comes with Windows CE for full details on its operation.
- Sample displays shown in this manual may differ somewhat from the displays actually produced by the product.

#### **Copyright Notice**

No part of this publication may be reproduced, transmitted, transcribed, stored in a retrieval system, or translated into any human or computer language, in any form or by any means, without the express written permission of CASIO COMPUTER CO., LTD.

Copyright 2000 CASIO COMPUTER CO., LTD. All rights reserved.

# **Contents**

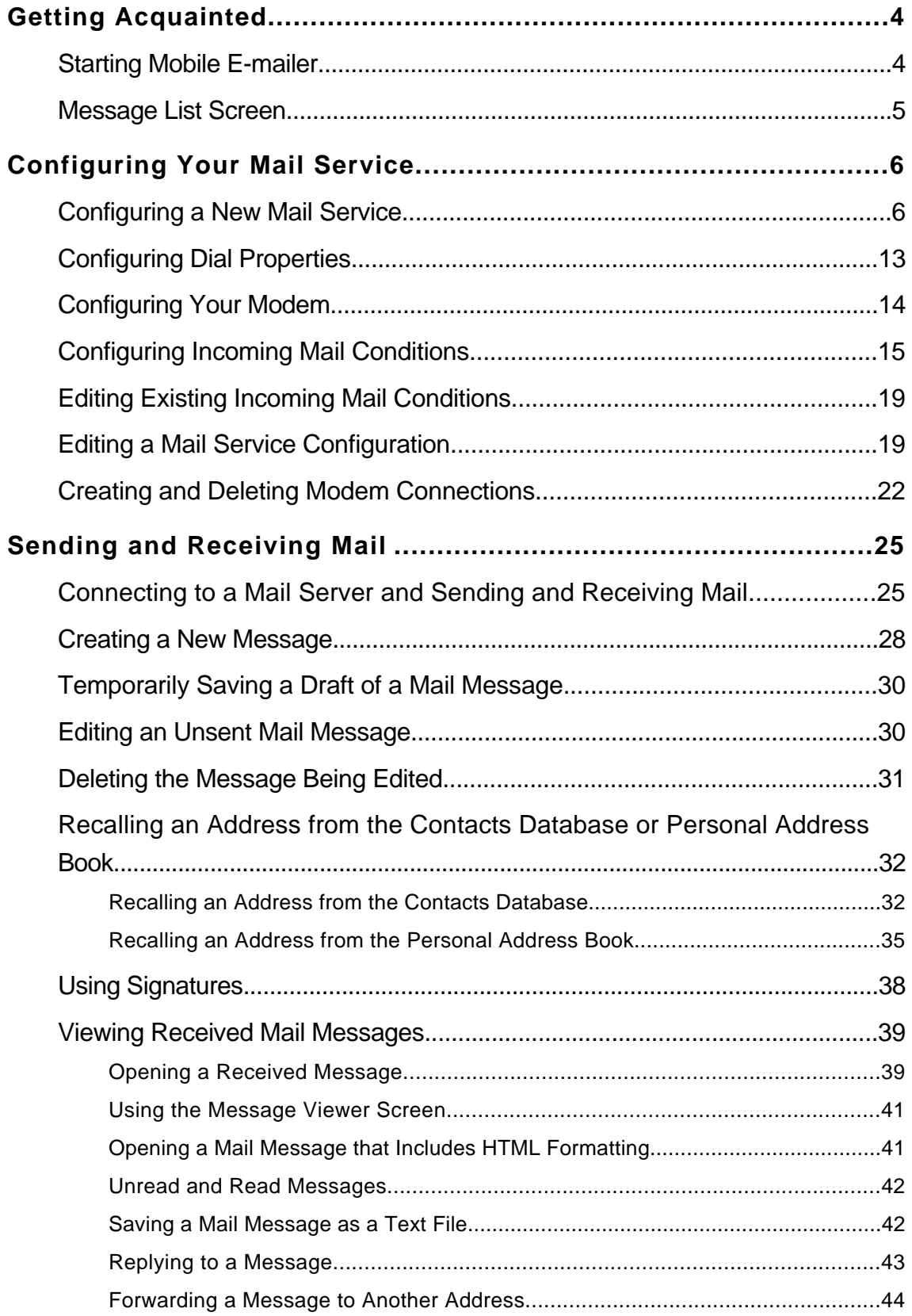

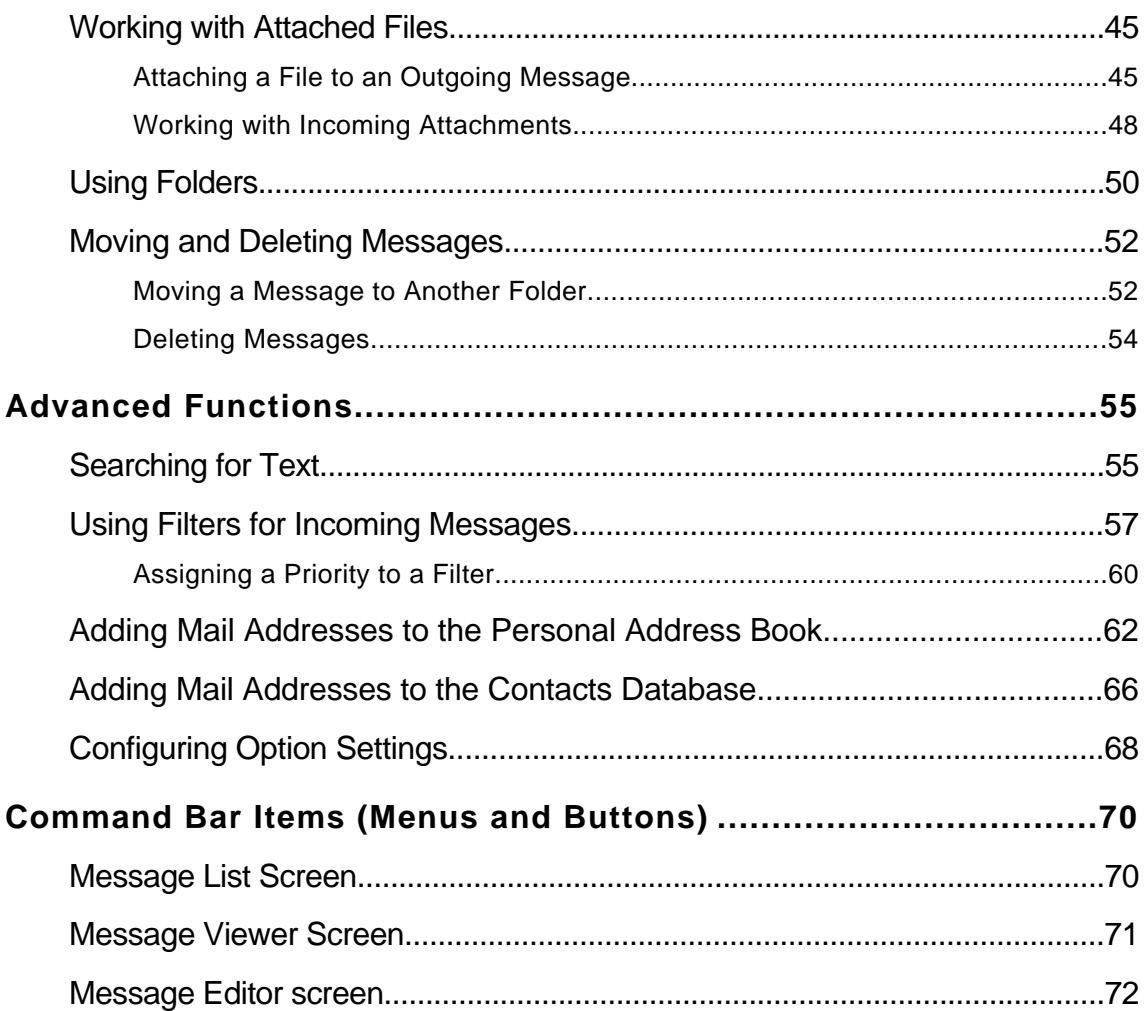

# **Getting Acquainted**

Mobile E-mailer is an application that makes it possible for you to send and receive email with your Pocket PC. The following are some of the useful features and functions available with Mobile E-mailer.

- Search by addressee, subject, body text, etc.
- Set up of up to 10 filters for grouping incoming e-mail according to subject, content, etc.
- Five signature blocks, allowing separate signatures for business and personal mail
- Quick and easy input of e-mail addresses from the Contact database

### **NOTE**

Mobile E-mailer supports e-mail with a POP3 mail server. Mobile E-mailer does not support IMAP4.

# **Starting Mobile E-mailer**

- **1.** Turn on your Pocket PC.
- **2.** Tap **A** Programs Mobile E-mailer.
	- **This starts Mobile E-mailer and displays the Message List screen.**

# **Message List Screen**

The Message List shows a list of the messages in the currently selected folder (Inbox, Outbox, Sent, etc.)

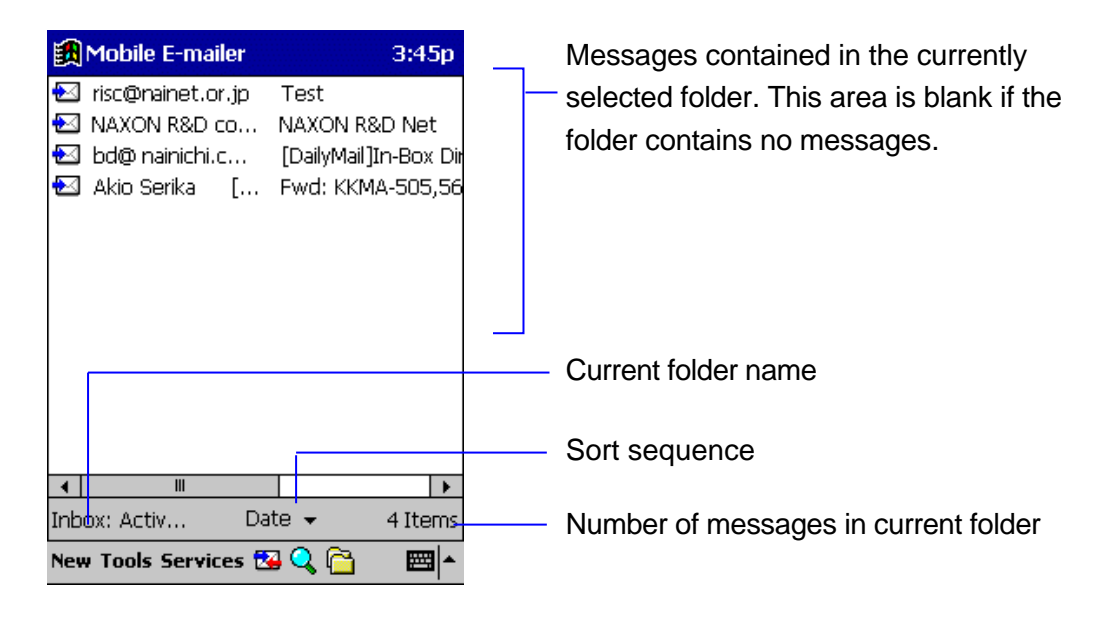

The Message List screen is starting point for a number of different Mobile E-mailer operations, like the ones described below.

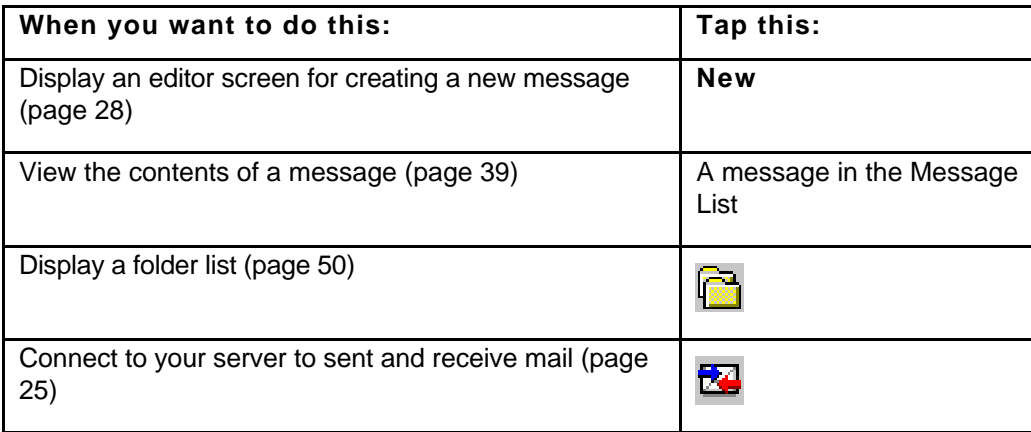

l Note that before you can send or receive mail using Mobile E-mailer, you must first configure your mail service (page 6).

# **Configuring Your Mail Service**

Before you can send or receive mail using Mobile E-mailer, you must first make certain Internet settings and configure your mail service. Mobile E-mailer's Setup Wizard helps to take some of the work out of the setup procedure by providing you with step-bystep guidance.

# **Configuring a New Mail Service**

In the following procedure, steps 4 through 10 are for configuring the modem connection, while steps 11 through 15 configure the mail service.

- **1.** Start Mobile E-mailer and display the Message List screen.
- **2.** Tap **Services Service Settings**.
	- $\bullet$  This displays the service selection screen.
- **3.** Tap **New** to display the New Service screen.

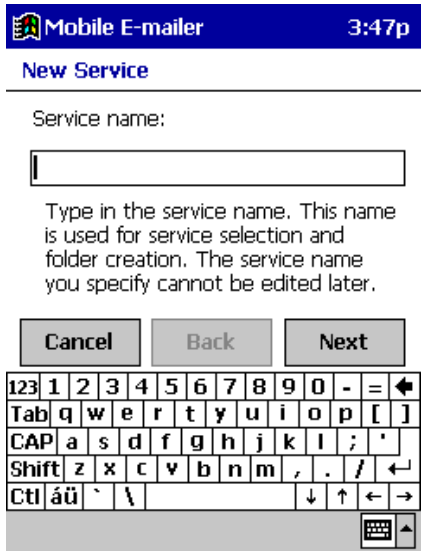

Input the name of your services (your mail account name or other applicable name) in the **Service Name** box.

#### **4.** Tap **Next**.

• This causes a screen like the one shown below to appear.

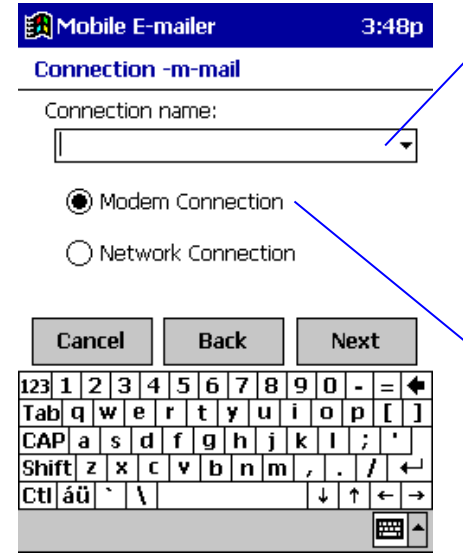

Type in a connection name here (required for **Modem Connection** only). To use a previously specified modem connection, tap the  $\rightarrow$  button next to this box and tap the modem connection name in the list that appears.

Specify the connection type. Select **Modem Connection** if you will be connecting through an Internet service provider (ISP) or **Network Connection** if you will be connecting to a network.

- **.** If you already have an Internet connection configured on your CASSIOPEIA, type in its name as the connection name.
- If you want to configure a completely new Internet connection, type in a unique connection name that is not used by a connection currently configured on your CASSIOPEIA.

#### **5.** Tap **Next**.

- **.** If you selected **Modem Connection** in step 4, and if you typed in the name of a new Internet connection, a screen box appears asking if you want to create a new connection. Tap **Yes** to create the new connection or **No** to return to the input screen where you can change to another connection name.
- **.** If you selected **Network Connection** in step 4, skip to step 11.

**6.** On the screen that appears when you tap **Next** - **Yes** in step 5, type in your user name and password.

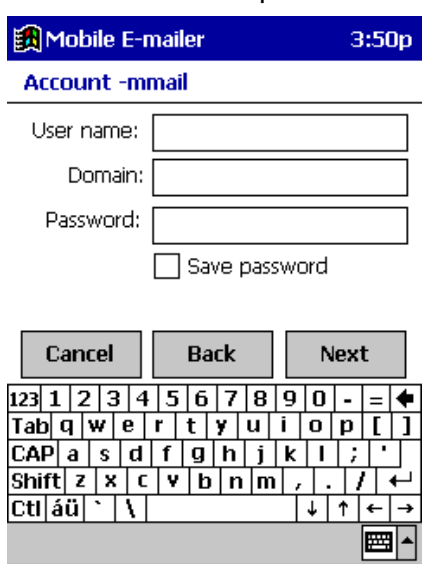

- **.** You should normally leave the **Domain** box empty, unless your ISP or network administrator provides you such information.
- **Check the Save password** option if you want Mobile E-mailer to remember your password. When this option is checked, you do not need to input your password each time you log in to your server.

#### **7.** Tap **Next**.

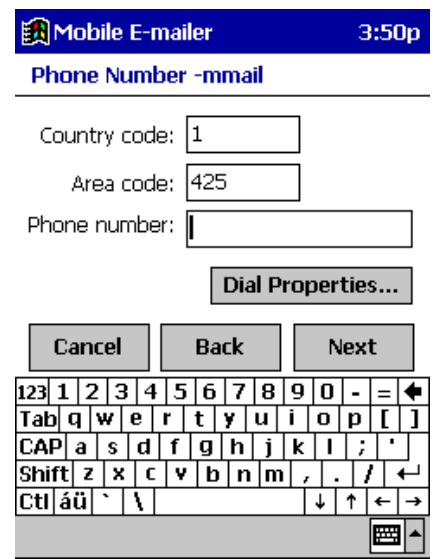

- **e Country Code, Area Code, Phone number** Input the phone number of the access point of your ISP you plan to be dial in to.
- $\bullet$  **Dial Properties** If necessary, tap this button and set the dial properties. See "Dial Properties" on page 13 for more information.

**8.** Tap **Next** to advance to the modem settings screen

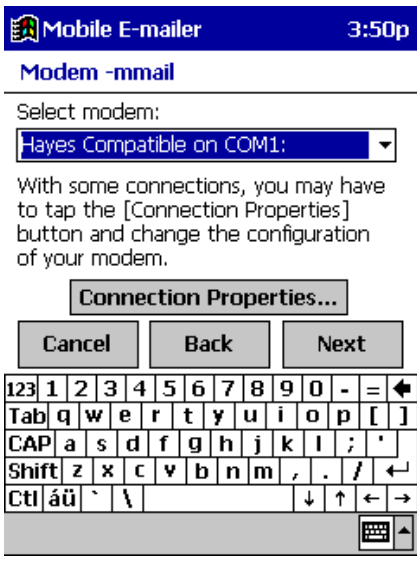

- **e** Select Modem Tap the  $\overline{\phantom{a}}$  button and then select the modem type you are using.
- $\bullet$  **Connection Properties** If necessary, tap this button and set the dial properties. See "Configuring Your Modem" on page 14 for more information.
- **9.** Tap **Next** to advance to the TCP/IP settings screen.
	- Normally, you should leave the initial default settings on this screen as they are. Do not change the default settings unless specifically instructed to do so by your ISP.

#### **10.** Tap **Next** to advance to the name server screen.

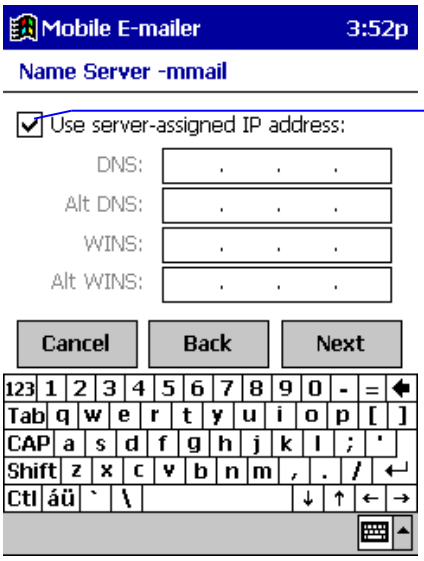

 $I$  If you are instructed by your ISP to input a specific DNS or WINS, uncheck this box and type in the addresses you get from your ISP. If your ISP provides you DNS and alternate DNS addresses, type them into the appropriate boxes.

• You can leave these settings on this screen as they are or change them when you are instructed to do so by your ISP.

**11.** Tap **Next** to display the **Service (1)** screen, which starts configuration of your mail service.

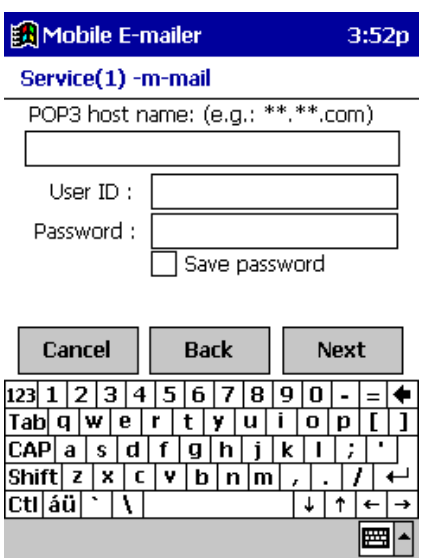

l **POP 3 Host name**

Type in the name of your POP3 server.

- $\bullet$  User ID Type in your mail server user name.
- **e** Password Type in your mail server password.
- **12.** Tap **Next** to advance to the **Service (2)** screen.

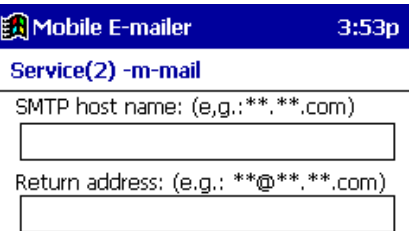

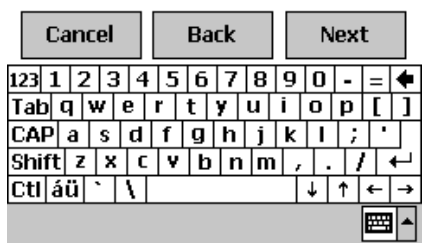

#### **Return address example**

Actual Name: John Smith User Name: john

POP Host Name: abcd.com

- Leaving this box blank automatically sets the return address to: john@abcd.com
- John could specify a return address that includes his actual name by inputting the following into this box: "John Smith"<john@abcd.com>
- **If John wanted to specify that all replies should be routed to his office** address (which is: johnwork@wxyz.com), he would input the following into this: johnwork@wxyz.com
- **e** SMTP host name If your ISP provided you with different names for the POP3 host and the SMTP host, type in the SMTP host name here.
- $\bullet$  **Return address** Use this box to specify a return address. See the example below.

**13.** Tap **Next** to advance to the **Service (3)** screen.

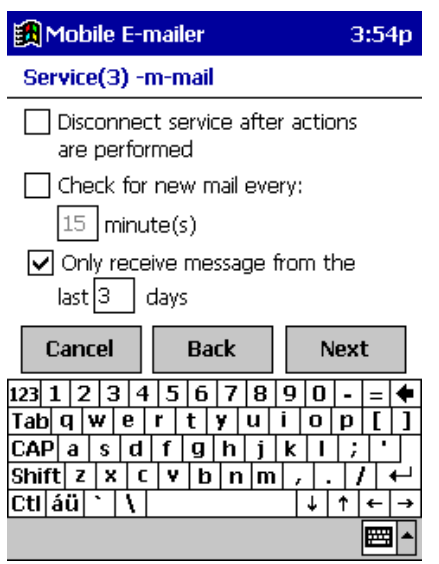

 $\bullet$  Make the settings you want.

**14.** Tap **Next** to advance to the **Service (4)** screen.

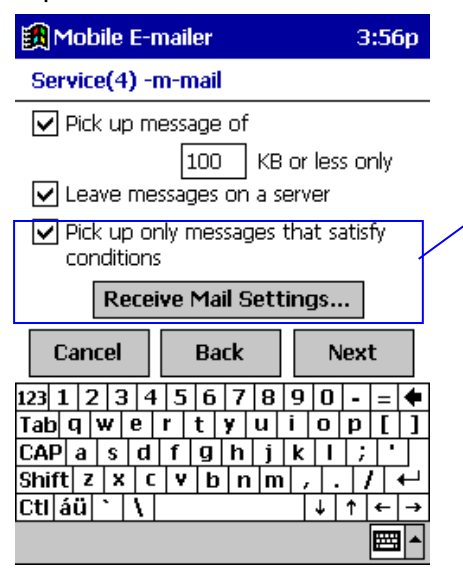

- Make the settings you want.
- Check this box when you want to receive only messages that correspond to certain conditions defined by you. To define conditions, tap the **Receive Mail Settings** button. See "Configuring Incoming Mail Conditions" on page 15 for more information.
- **15.** Tap **Next** to advance to the **Configuration Check** screen.
	- **.** If you want to change a setting, tap **Back** to back step through the setting screens and make the changes you want.

**16.** When all the settings are the way you want, tap **Configure** to configure the mail service and return to the service selection screen in step 2.

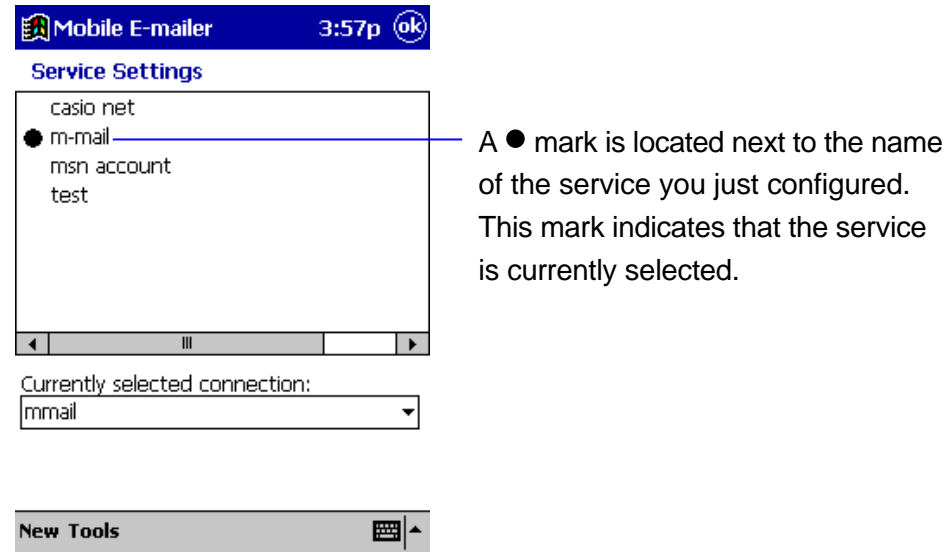

- **.** If you want to configure another account, repeat steps 3 through 16.
- **17.** To exit the service configuration procedure, tap **OK**.
	- **•** This returns to the Message List screen.

# **Configuring Dial Properties**

When using a modem connection to dial into a mail server, you must configure your dial properties in accordance with the type of telephone circuit you are dialing through.

## **To configure dial properties**

- **1.** Tap **Settings**. Tap the **Connections** tab and then tap the **Modem** icon.
- **2.** Tap the **Dialing** tab.

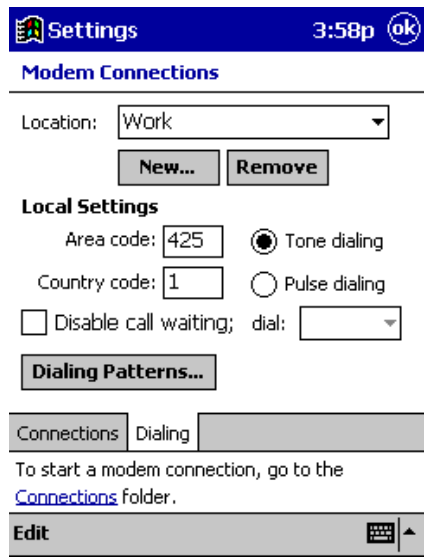

- **3.** Use the **Location** box to select the location you want.
	- **e** Home

Select this option when connecting the CASSIOPEIA to a standard household phone line or to a portable phone.

l **Work**

Select this option when connecting the CASSIOPEIA to an office phone system, or any other phone system that requires dialing of 0 for an outside line.

l **Add**

Select this option when you want to create your own non-standard dialing configuration.

- l For full details on making dial settings, see your *Pocket PC User's Guide* and online help.
- **4.** After everything is the way you want, tap OK to apply it.

#### **NOTE**

You can also set dial properties while configuring a new service or changing an existing service. On the **Phone Number** screen that appears in step 7 of the procedure under "Configuring a New Mail Service," tap the **Dial Properties** button to display the same screen as that in the above procedure. Make the settings you want and then tap **OK** top continue with the new service configuration procedure.

# **Configuring Your Modem**

The required modem configuration depends on the modem you are using, the type of telephone circuit to which you are connected, and the requirements of your ISP. Use the following procedure to change the configuration of your modem.

## **To change the configuration of your modem**

**1.** On the **Modem** screen that appears in step 8 of the procedure under "Configuring a New Mail Service," tap the **Connection Properties** button.

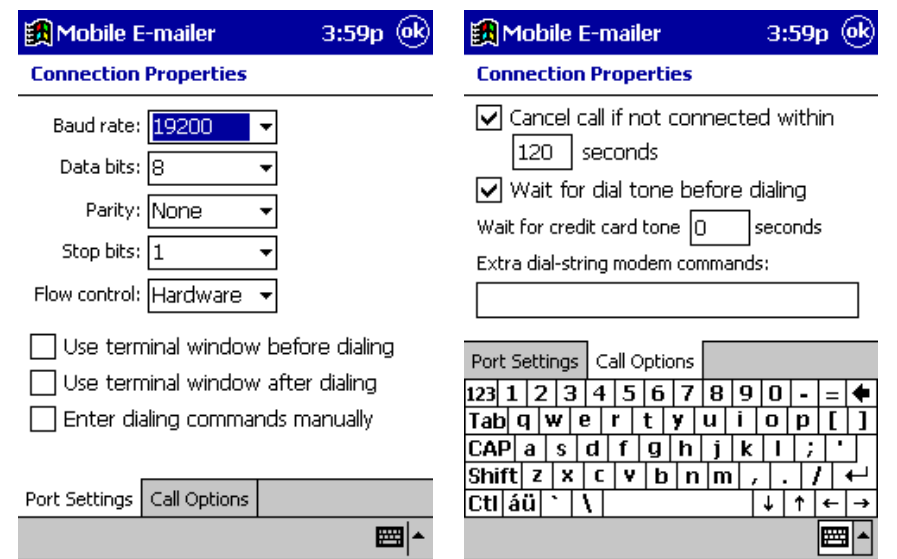

**•** This displays the **Connection Properties** screen.

- **2.** On the Port Settings tab, make the settings required to connect to your ISP's access point. Set the **Baud Rate** to a value that is within the range supported by your ISP's access point.
- **3.** The settings you can make with the **Call Options** tab depend on the type of telephone circuit you are connecting through, and on the type of modem you are using. For proper operation, some modems may require input of a character string commands in the **Extra dial-string modem commands** box.

**4.** After everything is the way you want, tap **OK** to apply your settings.

#### **NOTE**

Except for the **Baud Rate** setting, it is usually best to leave the settings on the **Connection Properties** screen set to their initial defaults.

# **Configuring Incoming Mail Conditions**

You can configure specific conditions that must be met by incoming messages before Mobile E-mailer receives them. For example, you could specify that only messages containing the word "urgent" in the **Subject** field should be received.

- **If** You can configure up to 10 conditions for each mail service.
- The following shows the items for configuring incoming mail conditions.

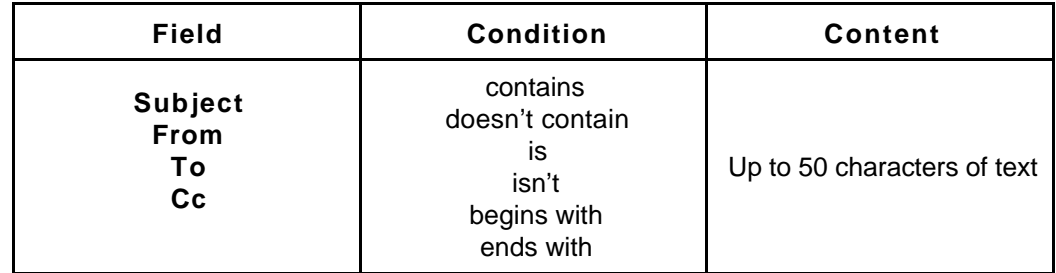

• You can also assign a priority to conditions. When you connect to your mail server, Mobile E-mailer checks each mail message starting with the highest priority first.

### **To configure incoming mail conditions**

The start point of the following procedure is the **Service (4)** screen in step 14 of the procedure under "Configuring a New Mail Service," on page 6.

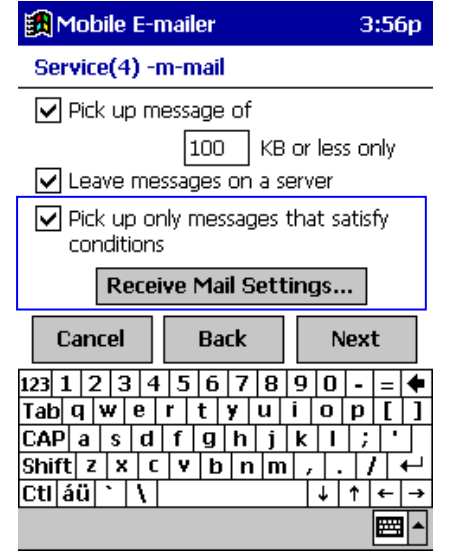

- **1.** On the **Service (4)** screen, tap the check box next to **Pick up only messages that satisfy conditions**. so it is checked.
	- **.** This enables the **Receive Mail Settings** button.
- **2.** Tap the **Receive Mail Settings** button.
	- **•** This displays the **Receive Mail Settings** screen.
	- Any conditions that you already have configured are listed on the screen.

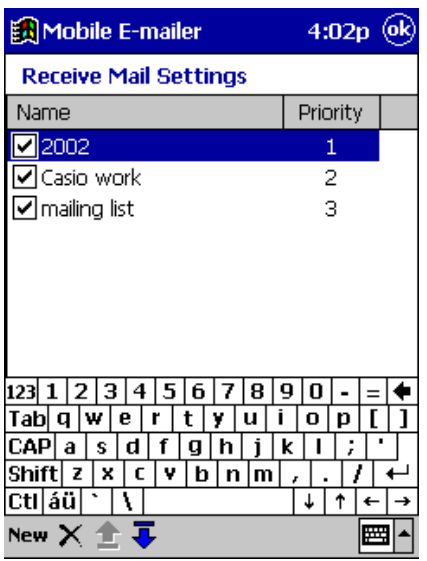

- **3.** Tap **New** to display a screen for configuring a new condition.
- **4.** Type in a name for the condition, and then tap **OK**.
	- $\bullet$  Use a name that lets you easily understand what the condition does.
	- **Tapping OK** displays a condition configuration screen like the one shown below.

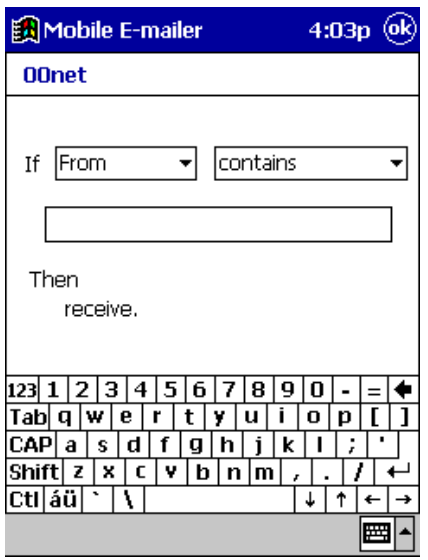

- **•** Configure the condition you want, and then tap OK to return to the **Receive Mail Settings** screen.
- **5.** Repeat steps 3 through 5 to configure other conditions, if you want.
	- You can configure up to 10 conditions for each mail service.
	- $\bullet$  The conditions you configure are automatically assigned priorities, with the newest condition receiving the highest priority.
- **6.** Change the priorities of the conditions, if you want.

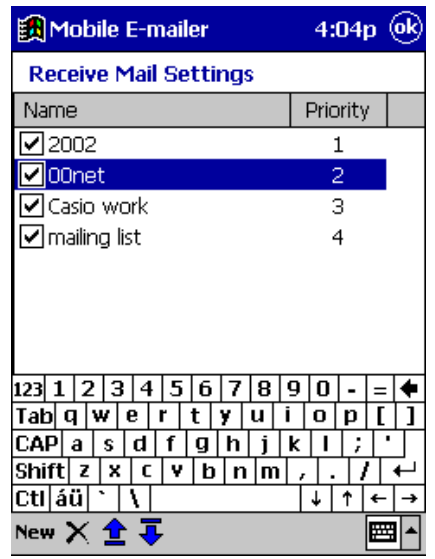

- $\bullet$  Tap and hold the name of the condition whose priority you want to change. On the shortcut menu that appears, tap **Move Up** to move the condition to a higher priority, or **Move Down** to move it to a lower priority.
- $\bullet$  You can also use the  $\overline{1}$  and  $\triangle$  buttons below the text keyboard to move the currently selected condition name up and down.
- **7.** To save the configuration, tap **OK**.
	- **•** This returns to the **Service (4)** screen.
	- **e** Before you tap OK in step 7, you can close the **Receive Mail Settings** screen without saving your configuration. To do so, tap

and hold the name of any condition name and then tap **Restore** on the shortcut menu that appears. This returns the conditions to the configuration they had when you originally displayed the **Receive Mail Settings** screen in step 2.

**e** Restore works only one way, restoring previously saved configurations. You cannot use **Restore** to undo a previous **Restore** operation.

# **Editing Existing Incoming Mail Conditions**

You can edit the content of, rename, and delete existing incoming mail conditions.

#### **To edit the content of an existing condition**

On the **Incoming Mail Conditions** screen, tap the name of the condition whose content you want to change. This displays the condition definition screen. Make the changes you want and then tap **OK** to save them.

#### **To rename an existing condition**

On the **Incoming Mail Conditions** screen, tap and hold the name of the condition you want to rename. On the shortcut menu that appears, tap **Rename** to display a screen for changing the condition name. Type in the new name and then tap **OK** to save it.

#### **To delete an existing condition**

On the **Incoming Mail Conditions** screen, tap and hold the name of the condition you want to delete. On the shortcut menu that appears, tap **Delete**.

# **Editing a Mail Service Configuration**

Use the following procedures to edit or to delete an existing mail service configuration.

#### **NOTE**

You cannot rename an existing mail service configuration.

### **To edit a mail service configuration**

- **1.** On the Message List screen, tap **Services Service Settings** to display the service selection screen.
- **2.** Tap the name of the service whose configuration you want to edit.
	- **•** Tapping the name of a service configured for **Modem Connection** displays the access point **Phone Number** screen.
	- **Tapping the name of a service configured for Network Connection** displays its **Service (1)** screen.
- **3.** Use the **Next** and **Back** buttons to navigate between setting screens and make the changes you want.
	- Use the same procedures as those described under "Configuring a

New Mail Service" on page 6 to edit the configuration of the mail service.

- **4.** After making the changes you want, tap **Next** until you get to the **Configuration Check** screen.
- **5.** When all the settings are the way you want, tap **Configure** to apply them to the configuration.
	- $\bullet$  This returns to the service selection screen in step 1.
	- $\bullet$  Repeat steps 2 through 6 to edit other configurations, if you want.
- **6.** To exit the service configuration procedure, tap **OK**.
	- This returns to the Message List screen.

#### **To change the connection assigned to a mail service**

Use the following procedure when you want to change the connection (a particular Modem Connection or Network Connection) currently assigned for a mail service.

**1.** On the Message List screen **Services** menu, tap the name of the service whose connection you want to change.

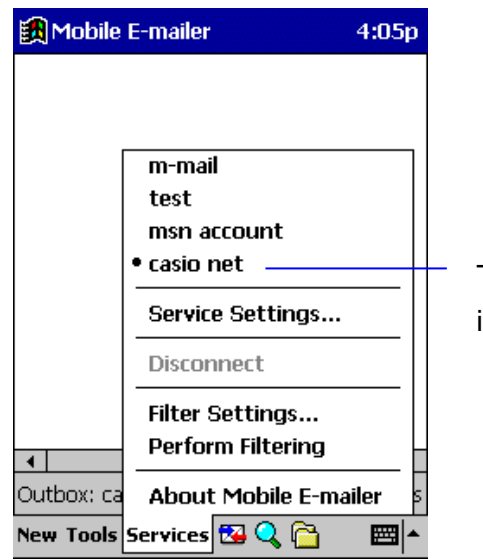

The currently selected service name is the one with the  $\bullet$  mark next to it.

**2.** Tap **Services** - **Service Settings** to display the service selection screen.

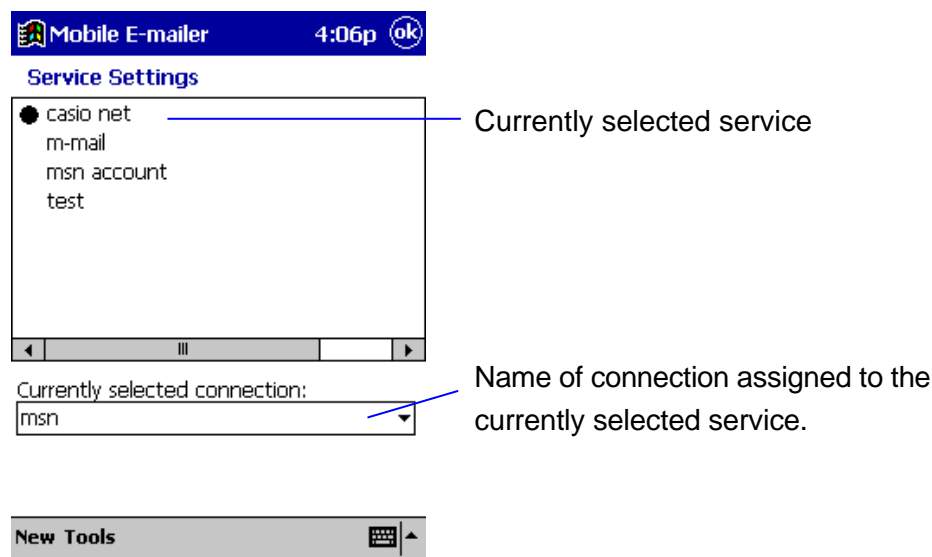

**3.** Tap the **Currently selected connection** box and select the connection to which you want to change from the list that appears.

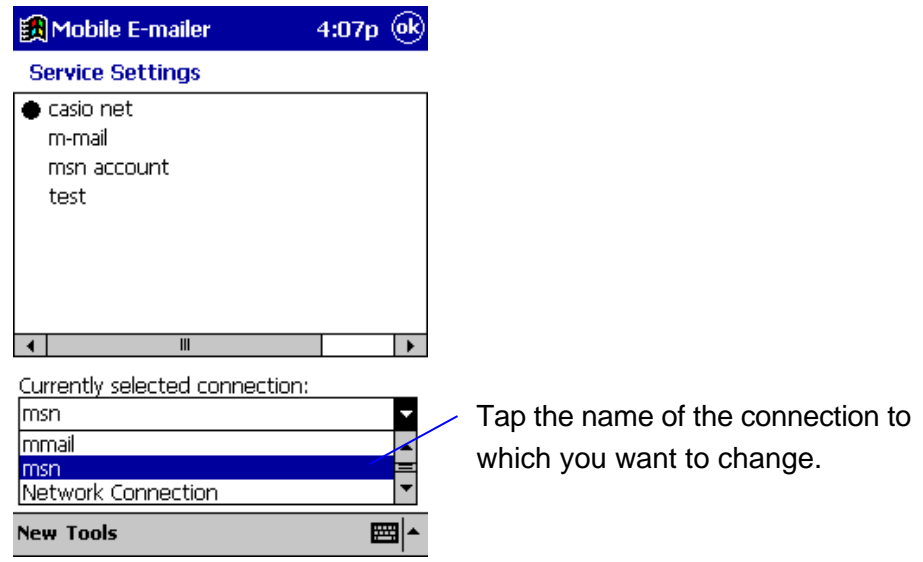

**Tap OK** to save your setting and return to the Message List screen.

#### **To delete a mail service**

- **1.** On the Message List screen, tap **Services Service Settings** to display the service selection screen.
- **2.** Tap and hold the name of the service you want to delete. On the shortcut menu that appears, tap **Delete**.
- **3.** In response to the confirmation message that appears, tap **Yes** to delete the mail service, or **No** to cancel without deleting.
	- Note that a delete operation cannot be undone.
- **4.** Tap **OK** to return to the Message List screen.

# **Creating and Deleting Modem Connections**

The following procedures describe how to create a new modem connection, and how to duplicate and delete existing modem connections.

#### **NOTE**

The Mobile E-mailer procedures for creating a new modem connection and deleting an existing modem connection are identical to the standard CASSIOPEIA new connection and delete procedures on the screen that appears when you tap **Start** – **Settings** – **Connection** –**Modem**.

#### **To add a modem connection**

- **1.** On the Message List screen, tap **Services Service Settings** to display the service selection screen.
- **2.** On the **Tools** menu, tap **Add Modem Connection** to display the connection name input screen.

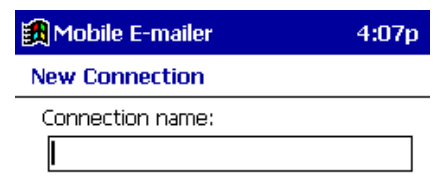

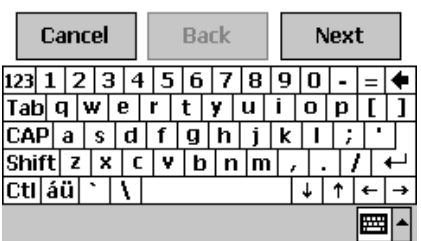

- **3.** Type in the name you want to assign to the connection and then tap **Next**.
	- This displays the modem connection name and password input screen.
- **4.** Perform steps 6 through 10 under "Configuring a New Mail Service" on page 6.
- **5.** Tapping **Next** on the name server screen in step 10 displays the **Configuration Check** screen.

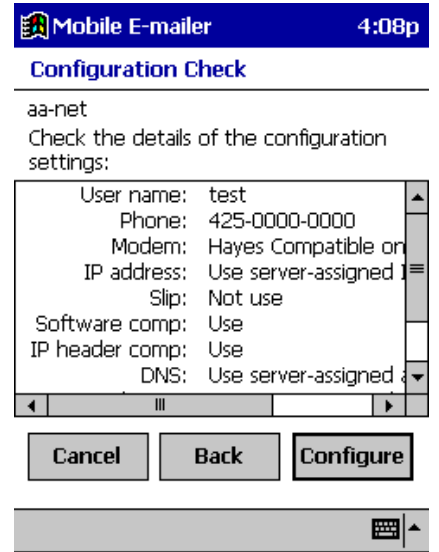

- **.** If you want to change a setting, tap **Back** to back step through the setting screens and make the changes you want.
- **6.** When all the settings are the way you want, tap **Configure** to configure the connection and return to the service selection screen.

### **To copy a modem connection**

Use the following procedure when you want to copy an existing modem connection and then modify the copied configuration to create a new modem connection.

- **1.** On the Message List screen, tap **Services Service Settings** to display the service selection screen.
- **2.** Tap the **Currently selected connection** box. On the list that appears, tap the name of the modem connection you want to copy.
- **3.** On the **Tools** menu, tap **Copy Modem Connection**.
	- This creates a copy of the modem connection you selected in step 2 and displays an input screen like the one shown below.

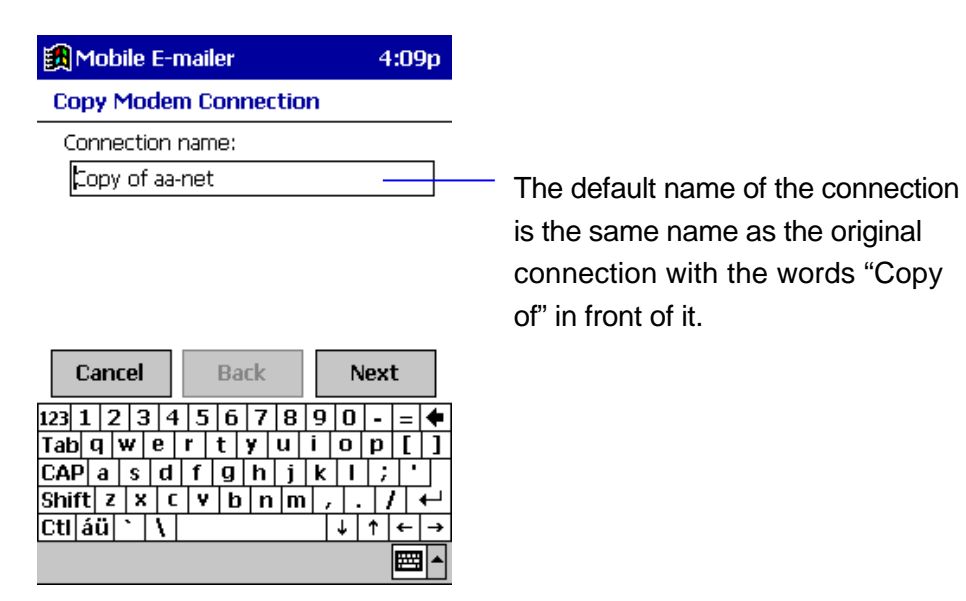

**4.** Use the **Next** and **Back** buttons to navigate between setting screens and make the changes you want.

- **5.** When you reach the **Configuration Check** screen, check the settings.
	- **.** If you want to change a setting, tap **Back** to back step through the setting screens and make the changes you want.
- **6.** When all the settings are the way you want, tap **Configure** to configure the connection and return to the service selection screen.

### **To delete a modem connection**

- **1.** On the Message List screen, tap **Services Service Settings** to display the service selection screen.
- **2.** Tap the **Currently selected connection** box. On the list that appears, tap the name of the modem connection you want to delete.
- **3.** On the **Tools** menu, tap **Delete Modem Connection**.
- **4.** In response to the confirmation message that appears, tap **Yes** to delete the connection, or **No** to cancel without deleting.

#### **Important!**

Deleting the modem connection for a particular mail service will make it impossible to use that mail service. To re-enable use of a mail service whose modem connection you have deleted, you will have to perform the procedure under "To change the connection assigned to a mail service" on page 20 to change the connection (modem connection or network connection) for the mail service.

# **Sending and Receiving Mail**

This section covers operations related to sending and receiving e-mail, including how to create a new mail message, how to respond to mail, how to forward mail to another addressee, and more.

# **Connecting to a Mail Server and Sending and Receiving Mail**

When you connect to your mail server, Mobile E-mailer normally sends all the mail messages currently queued in the Outbox and picks up any mail messages waiting on the server. You can change the Mobile E-mailer configuration to send and receive at the same time with each connection, to send only, or to receive only. See "Configuring Option Settings" on page 68 for more information.

### **To connect to a mail server**

- **1.** If you have more than one mail service configured, tap the **Services** menu and then select the service you want to use.
	- You should also have the modem or mobile phone required by the service connected to your CASSIOPEIA. See the Hardware Manual for more information.
	- The actual operation you need to perform to connect to the mail server depends on the settings of the selected service and the Mobile Emailer option settings. See "Configuring Your Mail Service" on page 6 and "Configuring Option Settings" on page 68 for more information.
- **2.** On the Message List screen, tap  $\mathbb{Z}$ .
	- If the password for the mail service you selected is not saved with the setup, a screen will appear at this point asking you to input the password. Input the correct password and then tap **Go**.

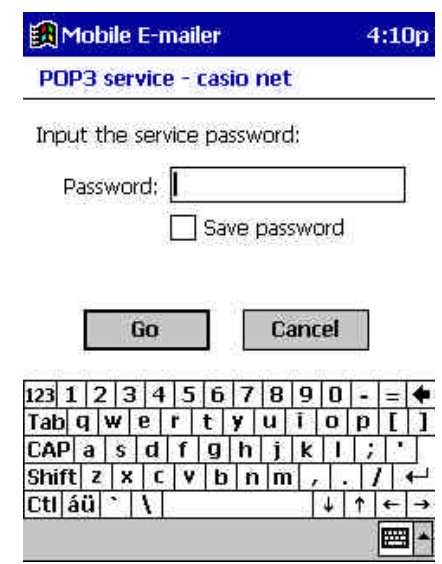

 $\bullet$  The screen shown nearby appears next if **Modem Connection** is specified as the connection type for the service you selected in step 1. If there is no connection password already in the **Password** box, type in the proper connection password. If there is no connection password already in the **Password** box, type in the proper connection password.

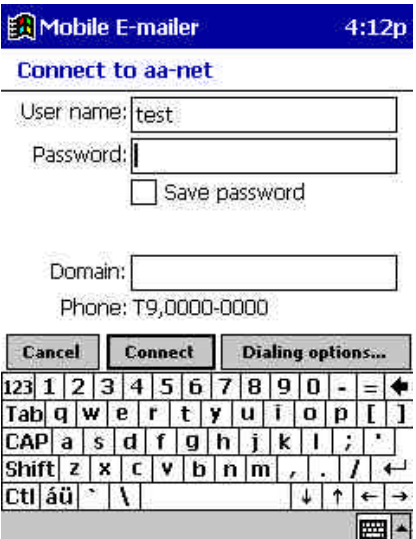

- **3.** Tap **Connect** to start the connection procedure.
	- A status dialog box like the one shown nearby remains on the screen while the connection procedure is in progress.
	- The icon on the command bar changes from  $\frac{1}{2}$  to  $\frac{1}{2}$  when a connection is established.

A status dialog box like the one shown nearby indicates that Mobile E-mailer is exchanging mail with the mail server.

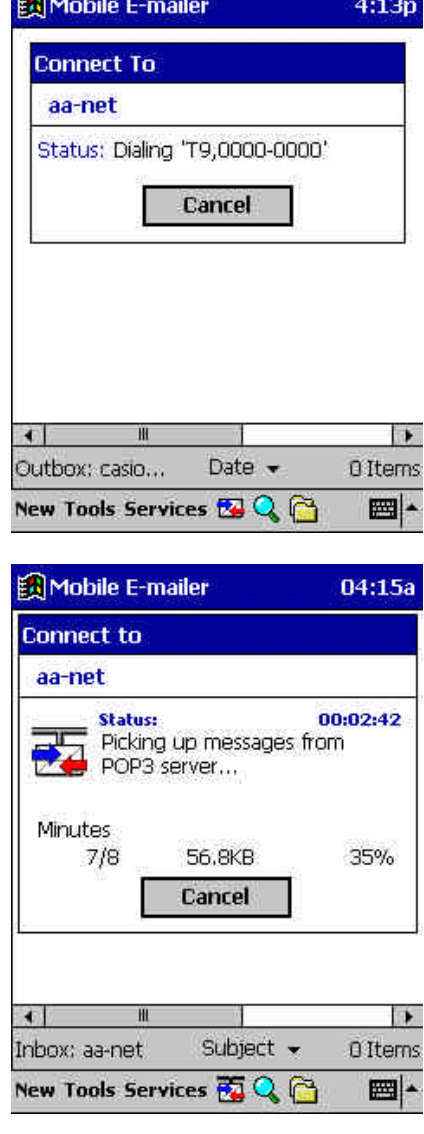

**4.** If you have the "Display subject list first and then pick up only selected messages." option turned on (page 68), a Subject List screen like the one shown below appears to show you the subjects of messages waiting on the mail server.

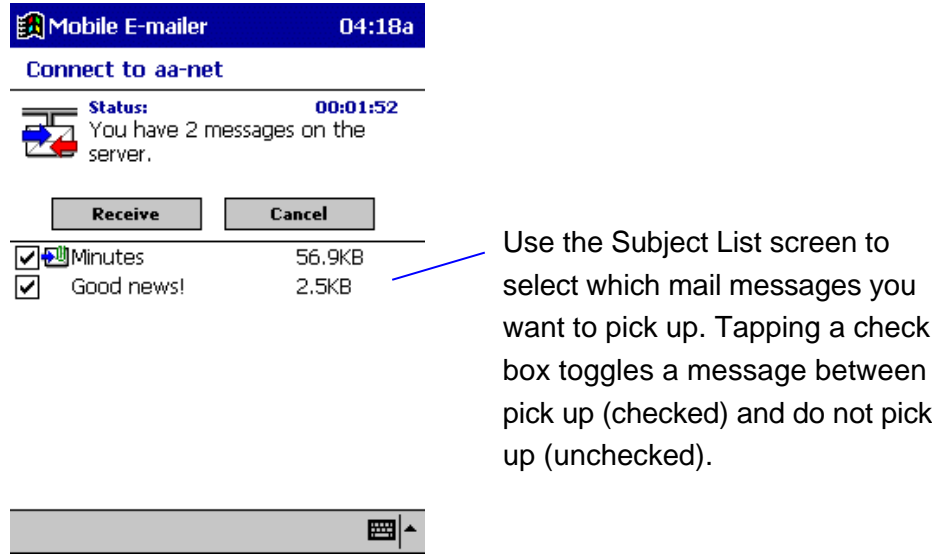

- After you check the messages you want to pick up and uncheck the ones you do not want to pick up, tap **Receive** to receive the mail.
- **5.** The contents of the **Inbox** folder appears on the Message List screen after all applicable mail is sent and received.
- **6.** To terminate the modem, tap **Service Disconnect**.
	- $\bullet$  The icon changes back to  $\mathbb{R}$  when the connection is terminated.
	- **.** If you have the **Service (3)** screen's "Disconnect service after actions are performed" option turned on (page 11), the connection is terminated automatically after all applicable mail is sent and received.

# **Creating a New Message**

Use the following procedure to create a new mail message or to edit an existing message.

#### **To create a new message**

**1.** On the Message List screen, tap **New** to display the Message Editor screen.

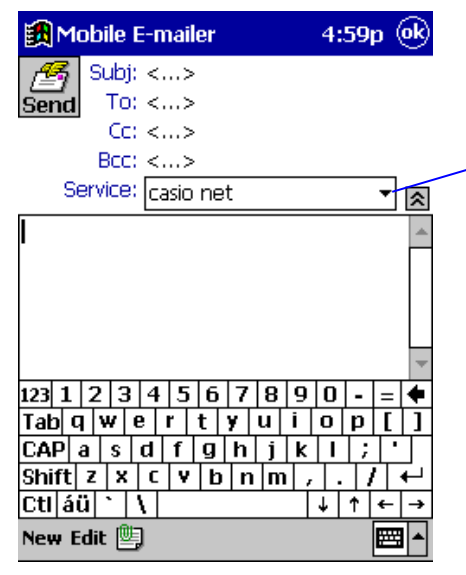

This box shows the name of the service that was selected when you tapped **New**. If you want to use a different service, tap this box and then select the service you want from the list that appears.

**2.** Tap the **Subj** (Subject) field to display the header input screen as shown below.

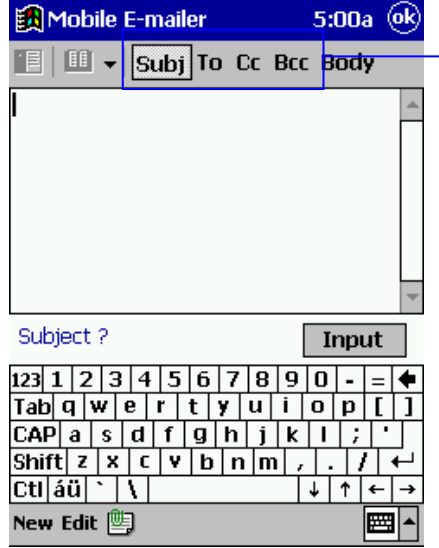

Tap the type of item you want to input.

When inputting an address (To, Cc, Bcc), you can use the mail addresses stored in Contacts or by selecting the nickname assigned to an address in the Mobile E-mailer Personal Address Book. See "Recalling an Address from the Contacts Database or Personal Address Book" on page 32 for more information.

**•** After you finish inputting the header items you want, tap **Input** to return to the Message Editor screen.

- **3.** Input the body text of the message.
	- **Tapping the A button next to the Service field switches to an** abbreviated header and expands the body text input area.

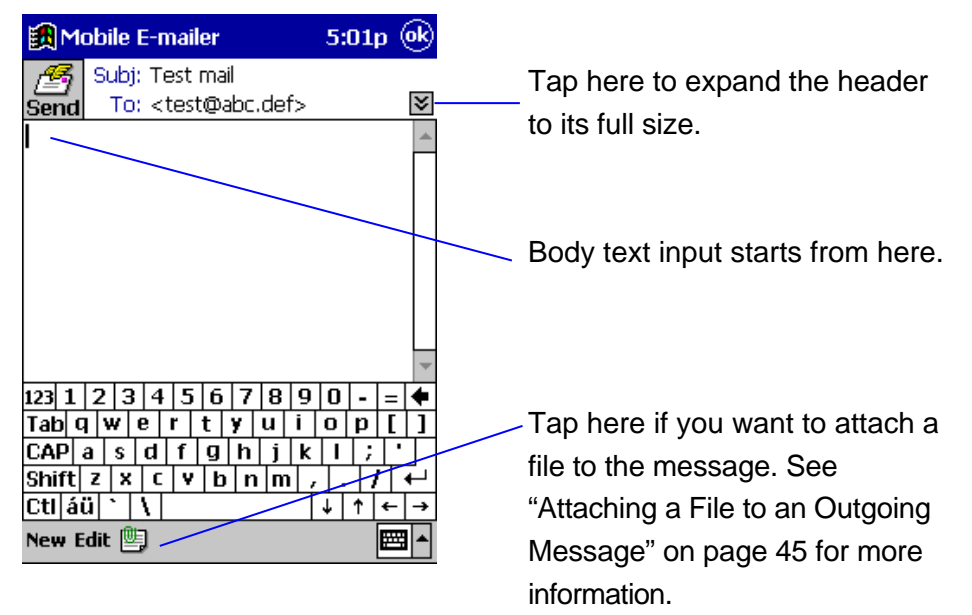

**4.** If you want to append a signature to the end of the message, tap **Edit** – **Signature**. On the sub-menu that appears, tap the name of the signature you want to use.

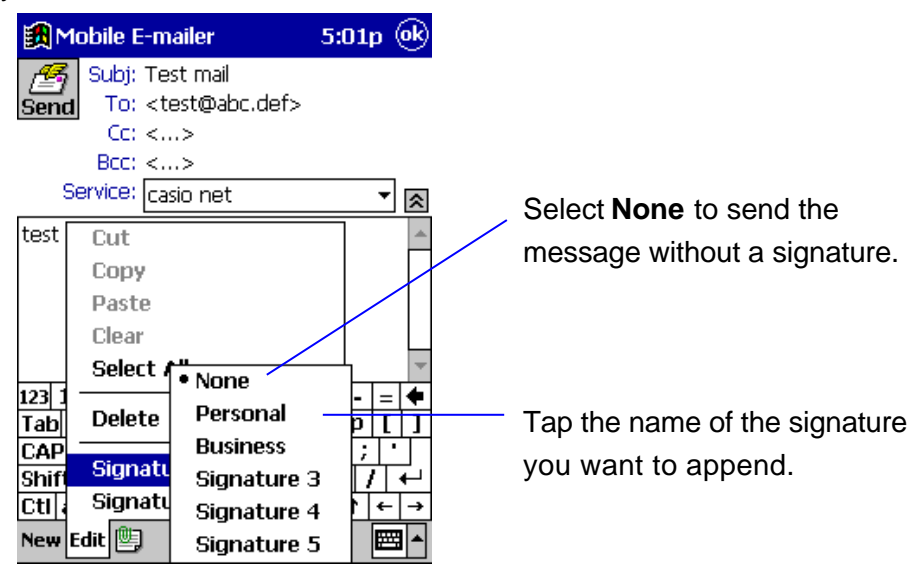

• Note that you must already have a signature on file before you can append it to a mail message. See "Using Signatures" on page 38 for more information.

- **5.** After the message is the way you want, tap  $\frac{12}{\text{Send}}$  to queue it.
	- **The message is queued in the Outbox of the service you specified** in step 1 of this procedure. All the mail messages queued in a mail service's **Outbox** are sent the next time you connect to the service.
	- If you are connected to the applicable service when you tap  $\frac{12}{2}$ , the message is sent immediately without being queued in the **Outbox** of the service.

# **Temporarily Saving a Draft of a Mail Message**

You can temporarily save the draft of a mail message you are working on (a new message, a reply, or message you are forwarding) and come back to it later. To save a message you are working on, tap the **OK** button. The draft is saved in the **Inbox** folder.

# **Editing an Unsent Mail Message**

Use the following procedure to open a message queued in the **Outbox** folder or a draft message saved in the **Inbox** folder and edit it contents.

- **1.** On the Message List screen, tap **Tools Open Inbox** (or **Open Outbox**) to display the applicable Message List screen.
- **2.** Tap the message you want to edit.
	- This opens an editor screen for the message you tapped.
- **3.** Use the same procedures that you use when creating a new mail message to edit the contents of the message on the Message Editor screen.
	- See "To create a new message" on page 28 for more information.
- **4.** After you are finished editing the message, tap  $\frac{1}{\epsilon}$  to queue it in the **Outbox** or **OK** to store it as a draft in the **Inbox**.

# **Deleting the Message Being Edited**

While editing an unsent message on the editor screen, tap **Edit** - **Delete** to move the message to the **Deleted** folder.

## **NOTE**

Messages in the **Deleted** folder are actually deleted from memory by any one of the following events.

**•** Tapping Tools - Empty Deleted Items on the Message List screen

You can recover a file that is still in the **Deleted** folder by moving it to another folder. See "Moving a Message to Another Folder" on page 52 for more information.

# **Recalling an Address from the Contacts Database or Personal Address Book**

You can input an address into an outgoing e-mail message header by recalling it from the Contacts database or the Mobile E-mailer Personal Address Book.

### **NOTE**

- The "Contacts database" is the name of the file where data stored using the Contacts mode or Mobile Address Book is stored. For information about using the Contacts mode, see the "Pocket PC User's Guide" and CASSIOPEIA online help. For information about using Mobile Address Book, see the documentation on the CD-ROM that comes bundled with your CASSIOPEIA.
- See "Adding Mail Addresses to the Personal Address Book" on page 62 for information about registering nickname and mail address data in the Personal Address Book.

## **Recalling an Address from the Contacts Database**

You can use either of the following two methods to recall an address from the Contacts database.

#### **Name-based search (procedure below)**

While inputting an address (To, Cc, Bcc) on the header input screen (page 28), type the first name or the first few characters of the first name of the person to whom you want to send the message. This automatically recalls the corresponding e-mail address from the Contacts database.

#### **Manual search (page 34)**

With this method, you display a list of e-mail addresses currently stored in the Contacts database and manually select the one you want.

### **To recall a Contacts database address using name-based search**

- **1.** Tap **To**, **Cc**, or **Bcc** at the top of the header input screen.
	- See step 2 of the procedure under "To create a new message on page 28 for more information about the header input screen.
- **2.** In the input area, type in the first name or the first few letters of the first name of the person whose e-mail address you want to recall. Next, drag the stylus across the name or letters so they are highlighted.

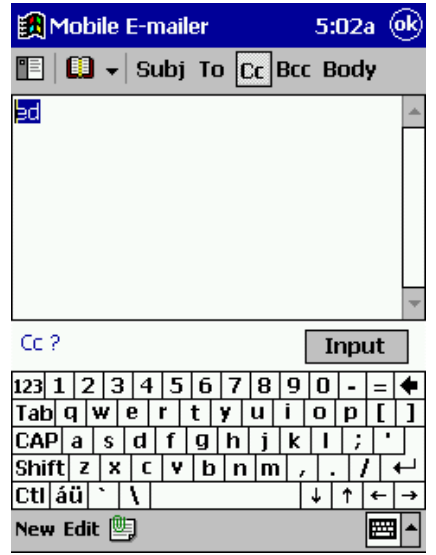

# **3.** Tap **| | | | |**

 $\bullet$  This displays a list of all names and mail addresses in the Contacts database that match your highlighted input.

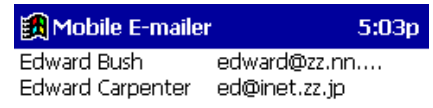

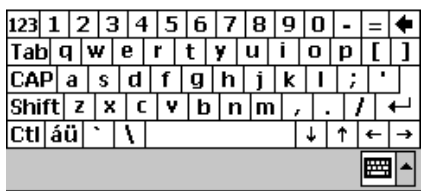

- **4.** Select the name and address of the person to whom you want to send the message, and then tap **OK**.
	- This returns to the header input screen, with the address you selected in the input area.

### **NOTE**

If there are no Contacts database matches for the characters you input, the screen returns directly to the header input screen when you tap  $\left|\frac{\mathbf{e}}{\mathbf{e}}\right|$  in step 3.

### **To recall a Contacts database address using manual search**

- **1.** Tap **To**, **Cc**, or **Bcc** at the top of the header input screen.
	- See step 2 of the procedure under "To create a new message on page 28 for more information about the header input screen.
	- With manual search, you will have a chance to specify the addressee type (To, Cc, Bcc) later, so you can select any one of the three options at this time.
- **2.** Tap **F** to display a list of Contacts database names and e-mail addresses.
- **3.** Tap the name and address of a person to whom you want to send the message and then tap a **To**, **Cc**, or **Bcc** on the command bar to specify the addressee type.
	- Note that you can also select multiple names and addresses on the list.

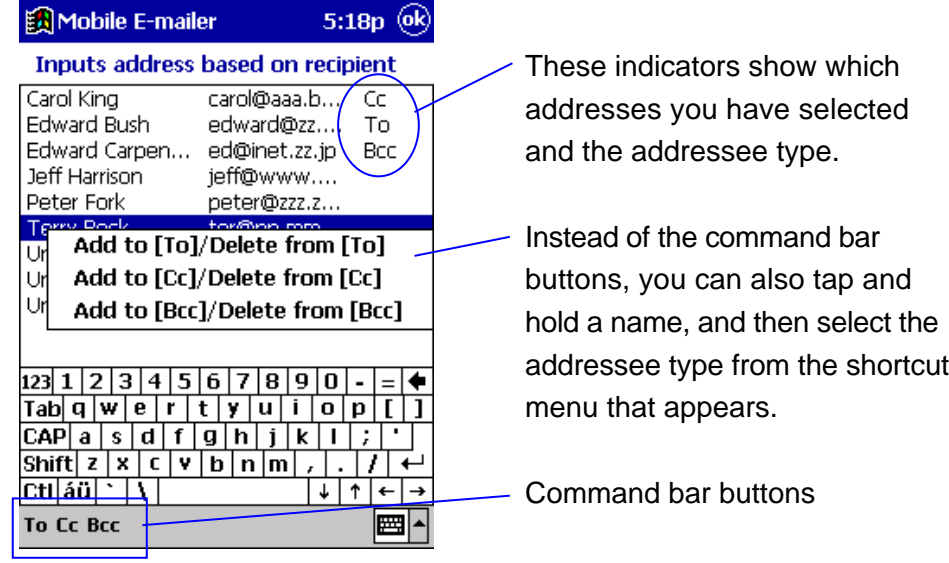

- $\bullet$  To deselect an addressee, tap its name and address and then tap the button for the same addressee type that is currently assigned to the addressee. To deselect an addressee that is currently specified as a **To** addressee, for example, select the name and address and then tap **To**.
- **4.** After all the addressees are configured the way you want them, tap **OK** to return to the header input screen.
	- The header input screen now shows all of the To, Cc, and Bcc addressees you selected using the above steps.

# **Recalling an Address from the Personal Address Book**

The Personal Address Book is a Mobile E-mailer function that lets you assign nicknames to your often-used mail addresses for quick and easy recall whenever you need them. Note that you must input addresses into the Personal Address Book and assign nicknames to them before you can recall addresses for your e-mail messages. See "Adding Mail Addresses to the Personal Address Book" on page 62 for more information. You can use any of the following three methods to recall an address from the Personal Address Book database.

#### **Name-based search (procedure below)**

While inputting an address (To, Cc, Bcc) on the header input screen (page 28), type the nickname or the first few characters of the nickname of the person to whom you want to send the message. This automatically recalls the corresponding e-mail address from the Personal Address Book.

#### **Manual search (page 36)**

With this method, you display a list of e-mail addresses currently stored in the Personal Address Book and manually select the one you want.

### **Nickname menu selection (page 37)**

This method lets you select an addressee from a menu of Personal Address Book nicknames you can access from the header input screen.

### **To recall a Personal Address Book address using namebased search**

- **1.** Tap **To**, **Cc**, or **Bcc** at the top of the header input screen.
	- See step 2 of the procedure under "To create a new message on page 28 for more information about the header input screen.
- **2.** In the input area, type in the first name or the first few letters of the first name of the person whose e-mail address you want to recall. Next, drag the stylus across the name or letters so they are highlighted.
- $3.$  Tap  $\blacksquare$ 
	- This displays a list of all names and mail addresses in the Personal Address Book that match your highlighted input.
- **4.** Select the name and address of the person to whom you want to send the message, and then tap **OK**.
	- This returns to the header input screen, with the address you selected in the input area.

### **N OTE**

If there are no Personal Address Book matches for the characters you input, the screen returns directly to the header input screen when you tap  $\begin{array}{c} \begin{array}{c} \end{array} \end{array}$  in step 3.

### **To recall a Personal Address Book address using manual search**

**1.** Tap **To**, **Cc**, or **Bcc** at the top of the header input screen.

- See step 2 of the procedure under "To create a new message on page 28 for more information about the header input screen.
- $\bullet$  With manual search, you will have a chance to specify the addressee type (To, Cc, Bcc) later, so you can select any one of the three options at this time.
- **2.** Tap **E** to display a list of Personal Address Book names and e-mail addresses.
- **3.** Tap the name and address of a person to whom you want to send the message and then tap a **To**, **Cc**, or **Bcc** on the command bar to specify the addressee type.
	- Note that you can also select multiple names and addresses on the list.

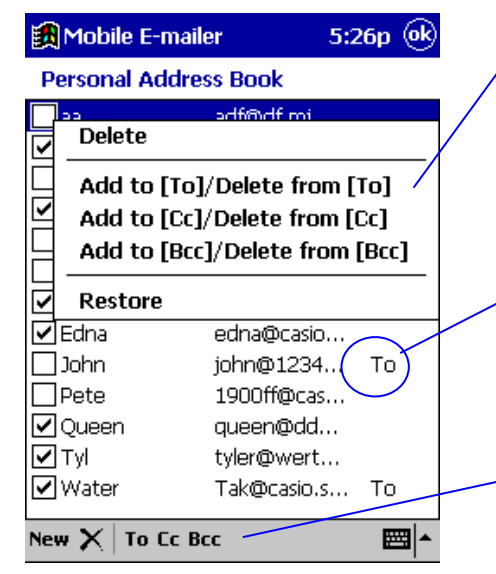

Instead of the command bar buttons, you can also tap and hold a name, and then select the addressee type from the shortcut menu that appears.

These indicators show which addresses you have selected and the addressee type.

Command bar buttons

• To deselect an addressee, tap its name and address and then tap the button for the same addressee type that is currently assigned to the addressee. To deselect an addressee that is currently specified as a **To** addressee, for example, select the name and address and then tap **To**.
- The checkboxes at the left side of each line indicates whether or not the nickname assigned to the address is displayed in the header input screen nickname menu. See "Adding Mail Addresses to the Personal Address Book" on page 62 for more information.
- **4.** After all the addressees are configured the way you want them, tap **OK** to return to the header input screen.
	- The header input screen now shows all of the To, Cc, and Bcc addressees you selected using the above steps.

## **To recall an address using the nickname menu**

- **1.** Tap **To**, **Cc**, or **Bcc** at the top of the header input screen.
	- See step 2 of the procedure under "To create a new message on page 28 for more information about the header input screen.
- **2.** Tap the  $\blacktriangledown$  button next to  $\blacksquare$  to display a menu of addressee

nicknames, and then tap the nickname whose address you want to recall.

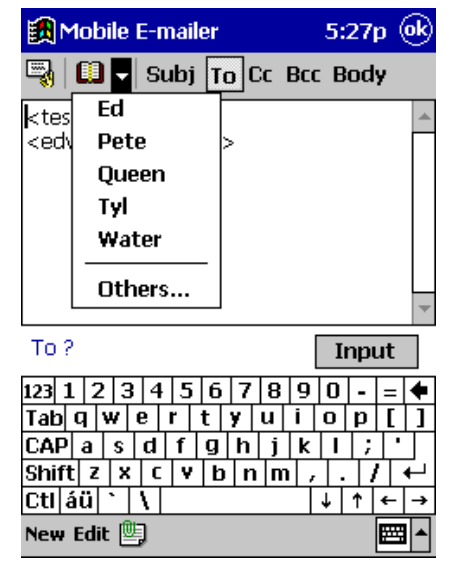

• This recalls the address associated with the nickname and inputs it into the header.

## **NOTE**

**Tap Others** when you want to recall an address whose nickname is not included in the nickname menu. Doing so displays the list of Personal Address Book names and e-mail addresses like the one shown in step 3 under "To recall a Personal Address Book address using manual search" on page 36. You can use the list to select a mail address manually.

**See "Adding Mail Addresses to the Personal Address Book" on page** 62 for information about controlling the contents of the nickname menu.

## **Using Signatures**

A "signature" is a block of preset text (your name and e-mail address, for example) that is inserted at the end of an e-mail message. Mobile E-mailer lets you keep up to five signatures on file and select the one you want at any time.

## **To create a signature**

**1.** On the Message List screen, tap **Tools** - **Signature Settings** to display the **Signature Settings** screen.

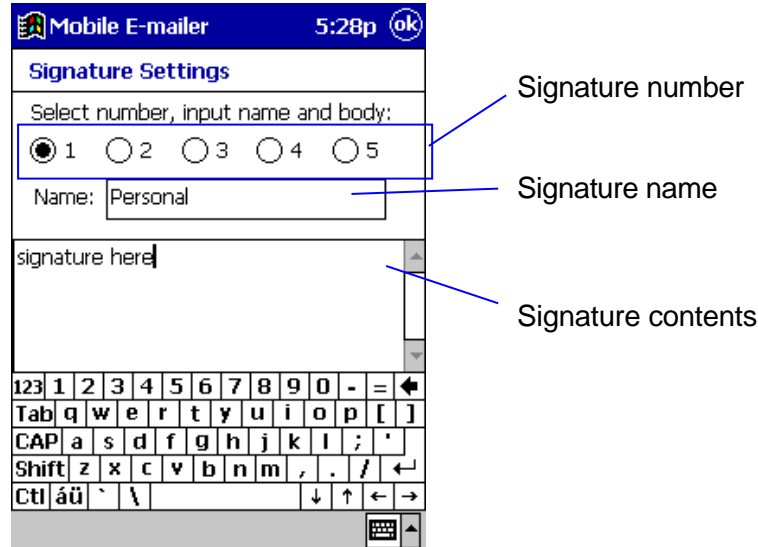

- **2.** Tap a signature number to select the signature for input.
- **3.** Type in a name for the signature and then type in the text that you want the signature to include.
	- The names you assign to signatures are listed in the submenu that appears when you tap **Edit** – **Signature** on the Message Editor screen.
- **4.** Repeat steps 2 and 3 for other signatures, if you want.
- **5.** After everything is the way you want, tap **OK** to store it.

#### **NOTE**

- You can also use the above procedure to edit an existing signature.
- See "To create a new message" on page 28 for information about inserting a signature into a message.

## **Viewing Received Mail Messages**

This section describes a number of different techniques you can use when viewing received mail messages.

### **Opening a Received Message**

The contents of the **Inbox** folder should appear automatically on the Message List screen after you connect to your mail server and receive the mail that is waiting. To change to the **Inbox** folder from another folder, tap **Tools** on the Message List screen and then tap **Open Inbox**.

## **To open a mail message**

- **1.** On the Message List screen, tap the message you want to open.
	- **•** This displays the Message Viewer screen.

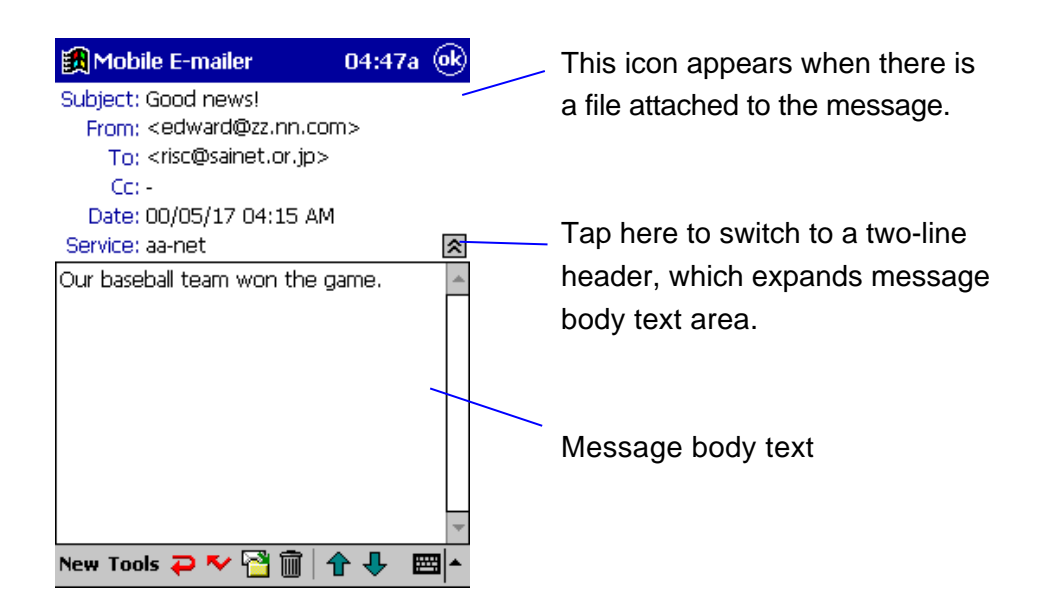

**2.** If you want to view full details of a particular header field, tap the field (**Subj**, **From**, **To**, **Cc**).

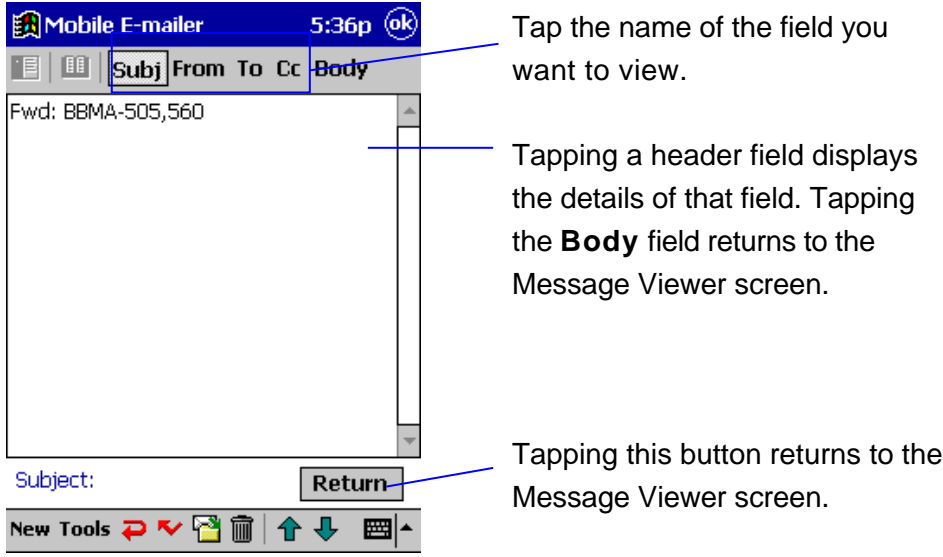

**3.** To return to the Message List screen, tap **OK** on the Message Viewer screen.

## **Using the Message Viewer Screen**

The following describes the operations you can perform while the Message Viewer Screen is on the display.

- $\bullet$  The icon  $\blacksquare$  in the upper right corner of the Message Viewer screen indicates that the message has file attached to it. Tapping the icon opens the attached file. See "To open an attached file" on page 48 for more information.
- You can use the standard CASSIOPEIA copy-and-paste procedure to copy text from a mail message and paste it into another message or any other application that accepts text input.
- The following describes the different operations that are available using command bar buttons.

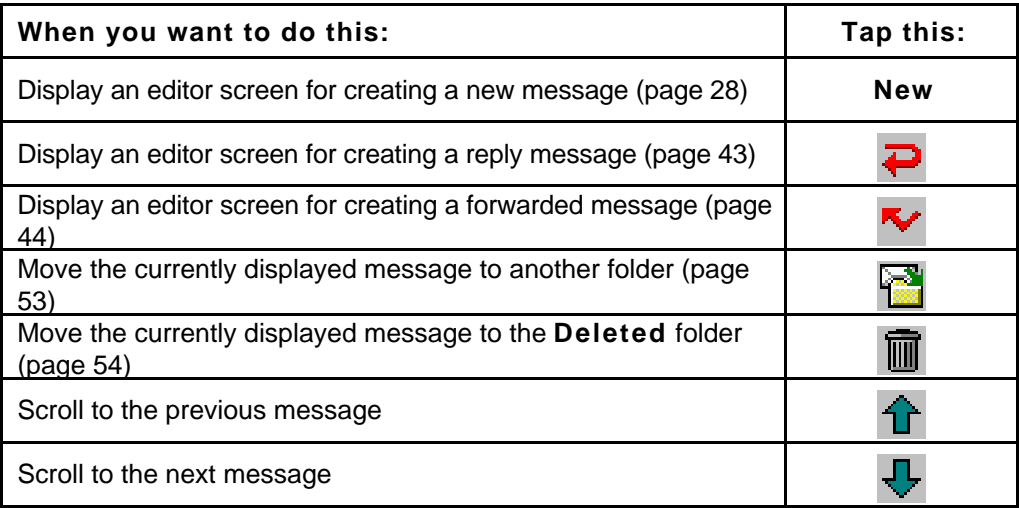

## **Opening a Mail Message that Includes HTML Formatting**

Opening a mail message that mixes plain text and HTML formatted text on the Message Viewer screen displays the plain text part only. Use the following procedure to view the HTML part of a message.

### **To view the HTML part of a message**

On the Message Viewer screen, tap **Tools** – **Open HTML**.

• This starts Pocket Internet Explorer and displays the HTML part of the message on the Message Viewer screen.

## **Unread and Read Messages**

Unread messages appear on the Message List screen in boldface.

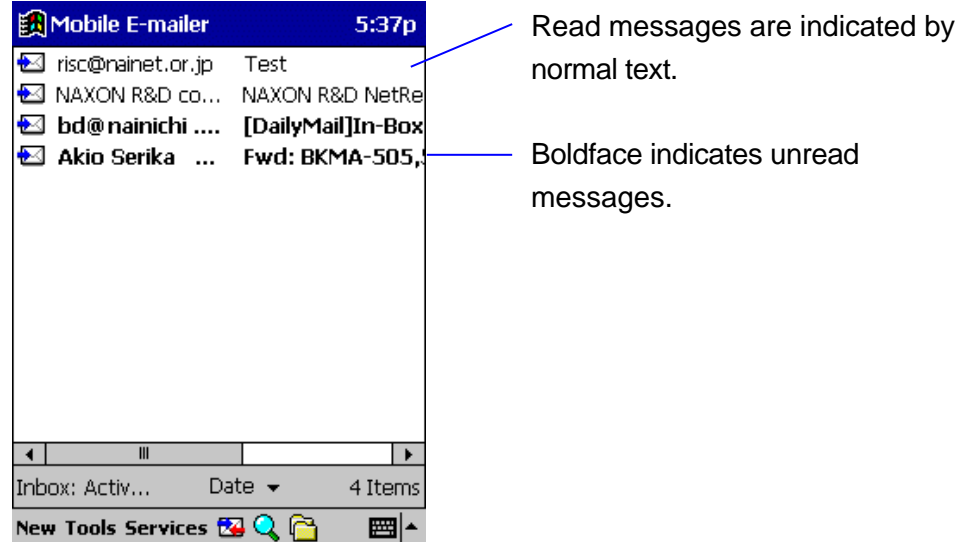

- Opening a message and displaying it on the Message Viewer screen changes its status to "read."
- You can use the following procedure to toggle the status of a particular message between "read" and "unread."

### **To change the read/unread status of a message**

- **1.** On the Message List screen, tap and hold the message whose read/unread status you want to change.
- **2.** On the shortcut menu that appears, tap **Mark as Unread/Mark as Read**.
	- This toggles the current status of the message to the opposite status.

### **Saving a Mail Message as a Text File**

You can save a mail message (header and body) as a text file, which you can open using Pocket Word.

#### **To save a mail message as a text file**

- **1.** While the mail message you want to save is on the display, tap **Tool Save As**.
- **2.** On the screen that appears, type in a name for the file, select the folder where you want to save it, and then tap **OK** to save.

## **Replying to a Message**

Use the following procedure to send a reply to an e-mail message you receive.

#### **To reply to an e-mail message**

- **1.** Display the Message Viewer screen of the message to which you want to reply and then tap  $\Box$  to display the **Reply** screen shown below.
	- You could also tap and hold the message to you want to reply on the **Inbox** folder Message List screen, and then tap **Reply** on the shortcut menu that appears.

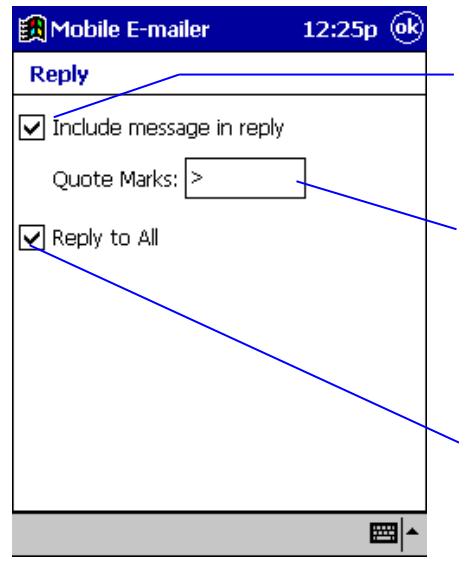

Check this box when you want the text of the original message to be included inside your reply.

Use this box to specify the quote character (the character that appears to the left of each line of the original message quoted in your reply).

Check this box if you want your reply also to be sent to all the other recipients, including **To** and **Cc** recipients, of the original message.

- **2.** After everything is the way you want, tap **OK** to advance to the Message Editor screen.
	- Now you can write your message using the same procedures as you do when creating a new message. See "To create a new message" on page 28 for more information.

#### **NOTE**

You can set up Mobile E-mailer so it goes directly into the Message Editor screen without displaying the **Reply** screen in step 1 of the above procedure. See "Configuring Option Settings" on page 68 for more information.

## **Forwarding a Message to Another Address**

Use the following procedure when you want to forward a message you receive to another address.

## **To forward a message to another address**

- **1.** Display the Message Viewer screen of the message to which you want to reply and then tap **K** to display the **Forward** screen shown below.
	- You could also tap and hold the message to you want to reply on the **Inbox** folder Message List screen, and then tap **Forward** on the shortcut menu that appears.

Check this box when you want the text of the original message to be included inside your forward.

 $\mathbf{I}$ 

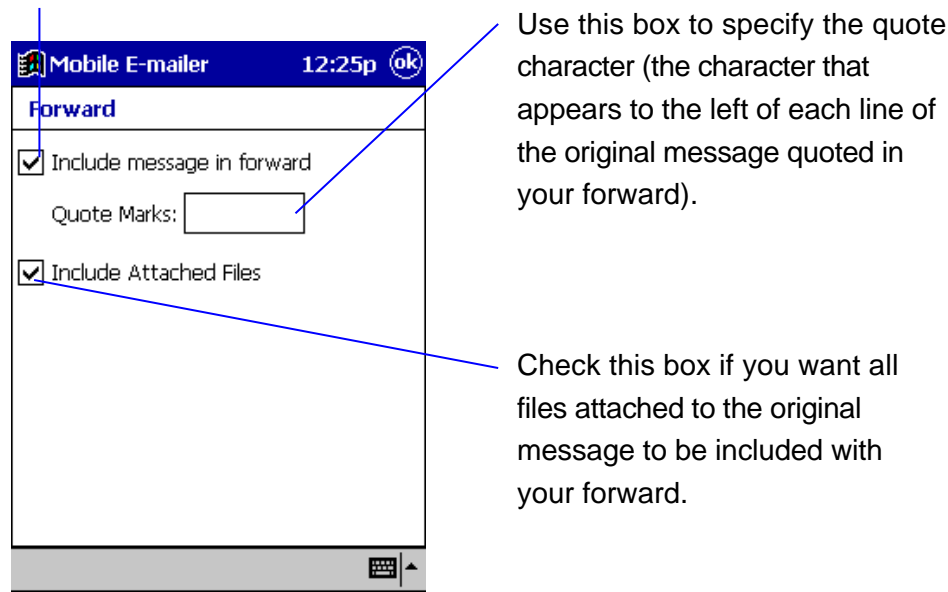

- **2.** After everything is the way you want, tap **OK** to advance to the Message Editor screen.
	- Now you can write your message using the same procedures as you do when creating a new message. See "To create a new message" on page 28 for more information.

### **NOTE**

You can set up Mobile E-mailer so it goes directly into the Message Editor screen without displaying the **Forward** screen in step 1 of the above procedure. See "Configuring Option Settings" on page 68 for more information.

## **Working with Attached Files**

This section explains how to attach files to an outgoing mail message and how to open a file attached to an incoming mail message.

## **Attaching a File to an Outgoing Message**

Use the following procedure to attach a file to an original message, a reply, or a forwarded message.

### **To attach a file to an outgoing message**

- **1.** Display the Message Editor screen for the message to which you want to attach a file.
	- See "Creating a New Message" on page 28 for information about the Message Editor screen.
- **2.** Tap **<del>C**</del> to display the File Attachment screen.

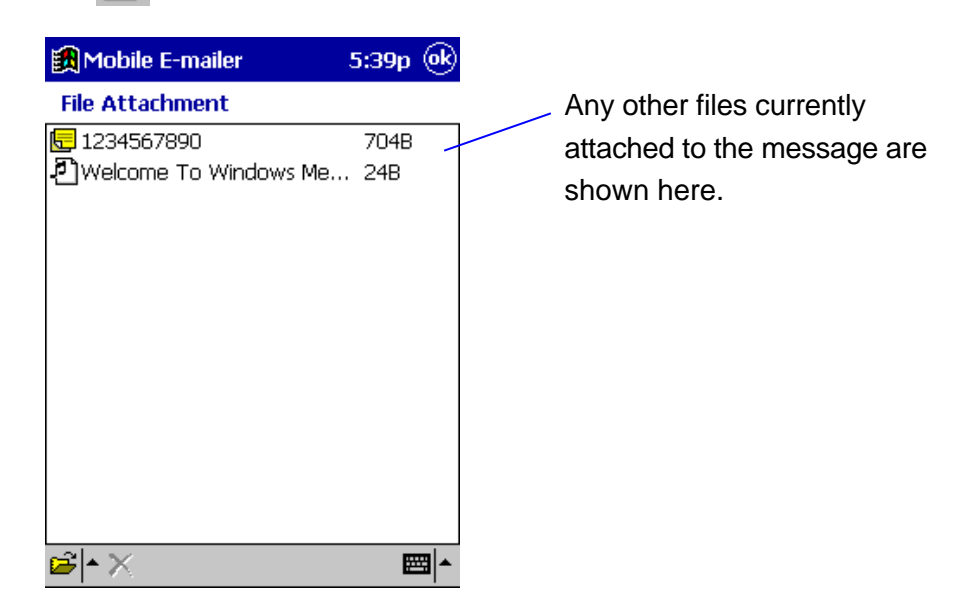

**3.** Tap  $\mathbb{E}$  **A** to display a menu of attachment file types (see below).

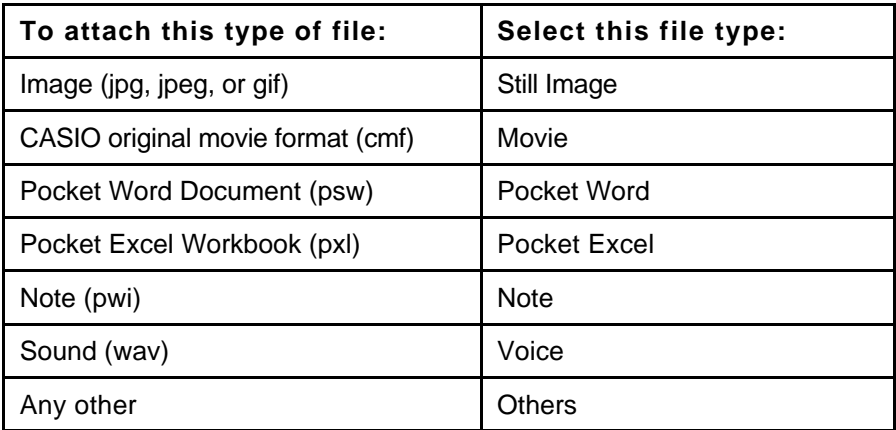

- To attach a text (txt) file or some other file whose type is not shown in the menu, tap **Others**.
- **4.** Tap the type that corresponds to the file you want to attach.
	- **•** This displays the **Select Attachment** screen shown below.

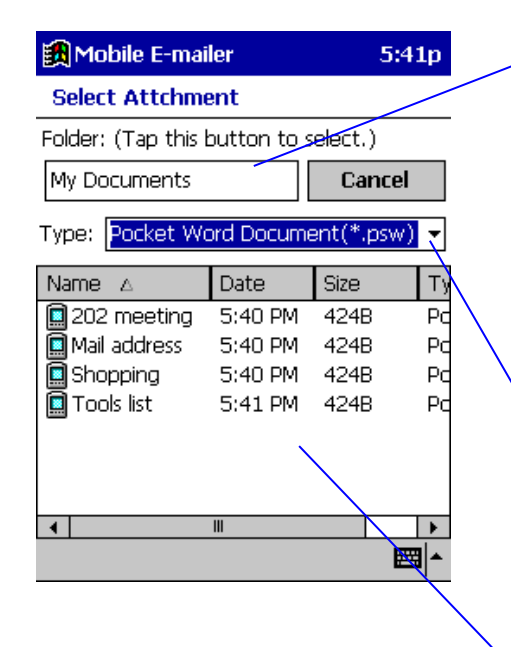

The main memory **My Documents** folder is the default folder the first time you display this screen. After that, the folder you last selected on this screen is the default folder. You can tap here and select a different folder from the list that appears.

If you select **Still Image** as the file type, you can tap this box and select the file format (jpg, jpeg, gif) from the list that appears.

Attached file list, which shows all the files in the currently selected folder of the file type you specify.

- **5.** On the list of files, tap the one you want to select.
	- **This returns to the File Attachment** screen.
- **6.** Repeat steps 3 through 4 to attach other files, if you want.
- **7.** When everything is the way you want, tap **OK** on the **File Attachment** screen to return to the Message Editor screen.
- **8.** Now you can finish writing your message and send it.

## **To remove a file attached to an outgoing message**

- **1.** Display the **File Attachment** screen for the message whose attached file you want to remove.
- **2.** Tap and hold the name of the file you want to remove.
- **3.** On the shortcut menu that appears, tap **Delete** to remove the file.

### **NOTE**

While the **File Attachment** screen is on the display, you can attach more files and remove attached files. After doing so, you can restore the attached file list to what it was when you first displayed the **File Attachment** screen.

## **To restore the attached file list**

- **1.** After making changes in the attached file list, tap and hold anywhere inside the attached file list.
- **2.** On the shortcut menu that appears, tap **Restore** to restore the attached file list.

## **NOTE**

The above operation restores the attached file list to what it was when you first opened the **File Attachment** list.

## **Working with Incoming Attachments**

This section describes the things you can do with a file that you receive at an attachment to an e-mail message.

## **To open an attached file**

- **1.** Display the Message Viewer screen for the message whose attached file you want to open.
	- See "Opening a Received Message" on page 39 for information about the Message Viewer screen.
- **2.** Tap **t** to display the **Attachment List** screen.

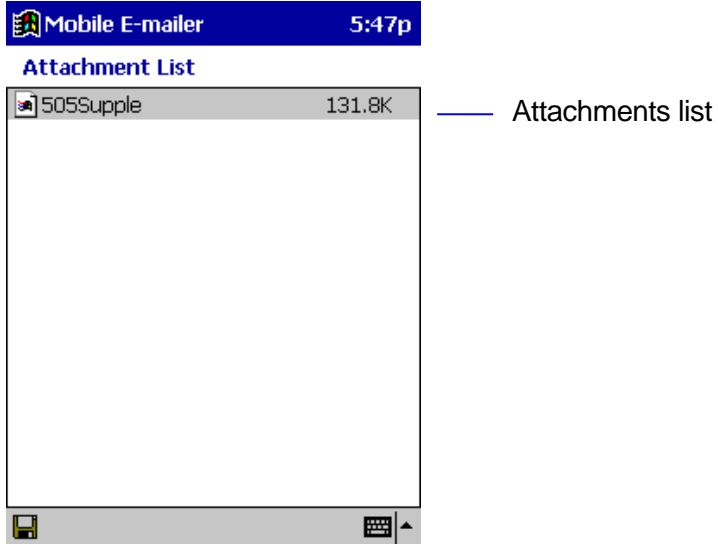

- **3.** Tap the name of the attached file you want to open.
	- $\bullet$  This starts the application associated with the file and opens the file.

#### **NOTE**

- Tapping a file that does not have an application associated with it displays a message telling you that it cannot be opened.
- Tapping an attached file that is an executable (exe) file, causes a confirmation message to appear, asking if you really want to run it.
- **.** It is always best to tap **No** in response to the confirmation message if you have any doubts at all about the origin of a file. Files obtained via e-mail or over the Internet can contain viruses that can corrupt your data and system.
- **•** Tap Yes if you want to run the file. Note that nothing will happen

when you tap **Yes** if your CASSIOPEIA does not support execution of the file.

## **To save an attached file**

- **1.** On the Message Viewer screen of the message with the attached file, tap **to display the Attachment List** screen.
- **2.** Tap and hold the name of the file you want to save and then tap **Save Attachment** on the shortcut menu that appears to display the **Save Attachment** screen.
	- **.** Instead of the above operation, you could select the name of the attached file you wan to save and then tap  $\Box$ .

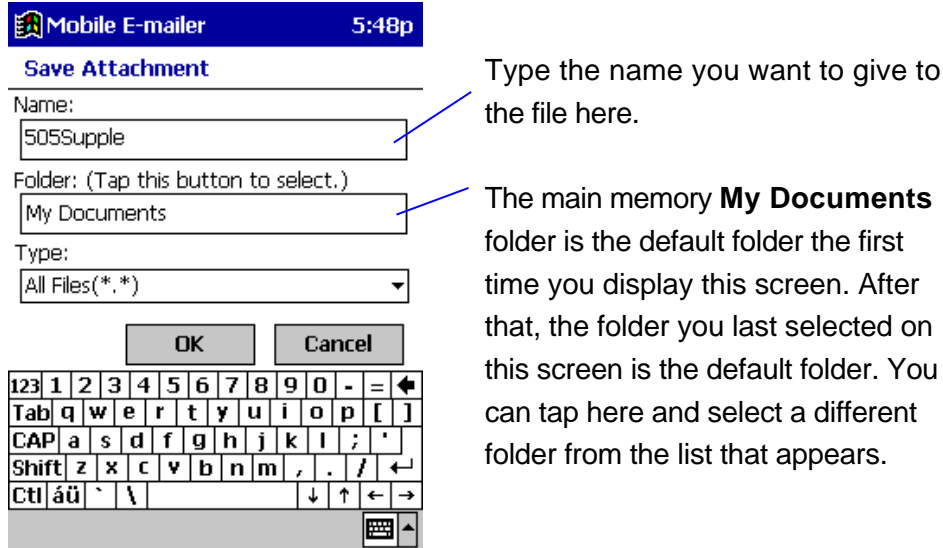

**•** After everything is the way you want, tap OK to save the file and return to the **Attachment List** screen.

## **Using Folders**

Mobile E-mailer initially creates the four folders described below for each of the services you configure.

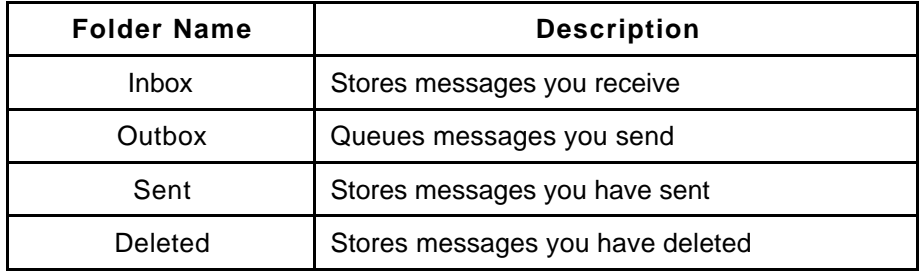

Each time you perform a send, receive, or delete operation for a particular service, Mobile E-mailer automatically puts the message into the required folder.

In addition to the four default folders, you can create your own folders to more effectively manage your messages in accordance with your particular needs.

The procedures in this section describe how to perform various folder operations while the Message List screen is on the display.

## **To display the contents of a folder on the Message List screen**

1. On the Message List screen, tap **noticely** to display the **Show** screen.

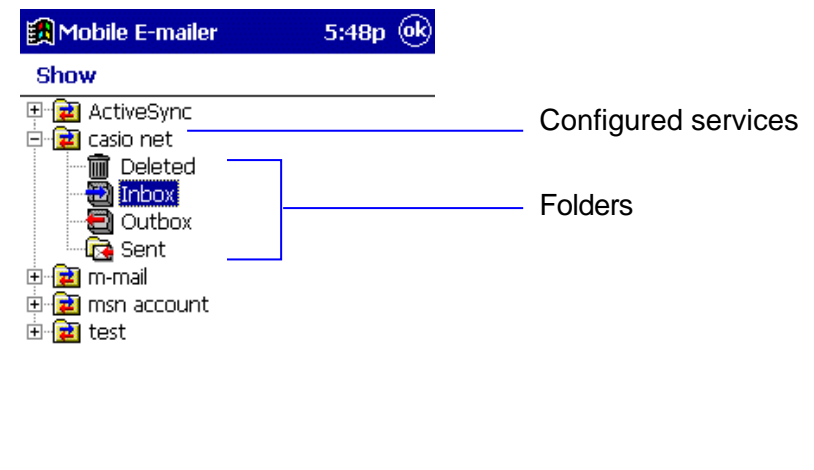

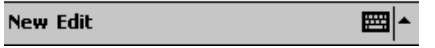

- **2.** Tap the folder whose contents you want to view.
	- **.** If you do not see any folders under the service whose messages you want to view, tap the service name. This should cause the folders associated with the service to appear underneath the service name.

**Tap OK** to display the contents of the folder on the Message List screen.

#### **NOTE**

You can switch between the **Inbox**, **Outbox**, and **Sent** folders of your currently selected service by tapping the Message List screen **Tools** menu. Next, select the name of the folder whose contents you want to view.

## **To create a new folder**

### **NOTE**

You can create a new folder directly below the service name (at the same level as **Inbox** and **Outbox**), or inside of another folder.

- 1. On the Message List screen, tap **notify** to display the **Show** screen.
- **2.** On the **Show** screen, tap the folder inside of which you want to create the new folder.
	- To create a folder directly underneath the service name, tap the name of the service here.
- **3.** Tap **New** to display the **New Folder** screen.
- **4.** Type in the name you want to assign to the folder and then tap **OK**.
	- **.** This returns to the **Shows** screen, which now shows your newly created folder.

## **To rename a folder**

- 1. On the Message List screen, tap **net design by** to display the **Show** screen.
- **2.** On the **Show** screen, tap the folder whose name you want to change.
- **3.** Tap **Edit Rename** to display the **Rename Folder** screen.
- **4.** Type in the new name and then tap **OK**.
	- **.** This changes the folder name and returns to the **Show** screen.

### **NOTE**

You cannot rename the **Inbox**, **Outbox**, **Sent**, or **Deleted** folders.

## **To delete a folder**

- **1.** On the Message List screen, tap **noticely** to display the **Show** screen.
- **2.** On the **Show** screen, tap the folder you want to delete.
- **3.** Tap **Edit Delete**.
- **4.** In response to the confirmation message that appears, tap **Yes** to delete the folder or **No** to cancel without deleting anything.
	- Deleting a folder also deletes all of its contents.

#### **NOTE**

You cannot delete the **Inbox**, **Outbox**, **Sent**, or **Deleted** folders.

## **Moving and Deleting Messages**

Received messages are normally stored in the **Inbox** folder at first, but you can move a message to another folder whenever you want.

### **NOTE**

In addition to moving messages manually, you can also set up filters so Mobile E-mailer routes incoming mail to particular folders automatically. See "Using Filters for Incoming Messages" on page 57 for more information.

## **Moving a Message to Another Folder**

You can perform a message move operation starting from either the Message List screen or the Message Viewer screen. With the Message List screen, you can select multiple messages and move them to the same folder with a single operation. With the Message Viewer screen, you can move the currently displayed message.

## **To move messages using the Message List screen**

- **1.** On the Message List screen, select the message or messages you want to move.
	- **•** To select multiple messages, tap the Ctrll key on the on-screen keyboard so it is highlighted. Now tapping a message name in the message list toggles the message between being selected (highlighted) and unselected (not highlighted). All the messages you select in this step will be moved to the folder you specify in step 2.
- **2.** On the command bar, tap **Tool Move To** to display the **Move To** screen.
	- **e** Instead of tapping **Tool Move To**, you can tap and hold any message on the Message List screen and then tap **Move To** on the shortcut menu that appears.

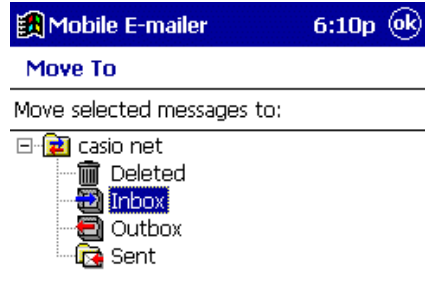

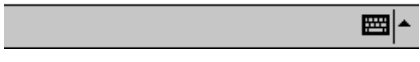

- **3.** Tap the folder to which you want to move the message or messages you selected in step 2, and then tap **OK**.
	- This moves the message or messages you selected, and returns to the Message List screen.

### **To move a message using the Message Viewer screen**

- **1.** On the Message Viewer screen of the message you want to move, tap .
	- **•** This displays the **Move** To screen.
- **2.** Tap the folder to which you want to move the message, and then tap **OK**.
	- This moves the message and returns to the Message List screen.

## **Deleting Messages**

You can perform a message delete operation starting from either the Message List screen or the Message Viewer screen. With the Message List screen, you can select multiple messages and delete them with a single operation. With the Message Viewer screen, you can delete the currently displayed message.

## **To delete messages using the Message List screen**

- **1.** On the Message List screen, select the message or messages you want to delete.
	- **•** To select multiple messages, tap the Ctrll key on the on-screen keyboard so it is highlighted. Now tapping a message name in the message list toggles the message between being selected (highlighted) and unselected (not highlighted). All the messages you select in this step will be deleted in step 2.
- **2.** On the command bar, tap **Tool Delete** to delete the selected message or messages.
	- **e** Instead of tapping **Tool Delete**, you can tap and hold any message on the Message List screen and then tap **Delete** on the shortcut menu that appears.
	- **.** This moves the message or messages you selected to the **Deleted** folder, and returns to the Message List screen.

## **To delete a message using the Message Viewer screen**

On the Message Viewer screen of the message you want to delete, tap  $\mathbb{R}$ .

**This moves the message to the Deleted folder and returns to the** Message List screen.

#### **NOTE**

Messages in the **Deleted** folder are actually deleted from memory by any one of the following events.

**• Tapping Tools - Empty Deleted Items** on the Message List screen

You can recover a file that is still in the **Deleted** folder by moving it to another folder. See "Moving a Message to Another Folder" on page 52 for more information.

# **Advanced Functions**

The Mobile E-mailer functions described in this section help to make management of your e-mail messages easier and more efficient.

## **Searching for Text**

The search capabilities of Mobile E-mailer make it possible to quickly locate a message that contains text you specify. Note that a search operation searches the messages in the currently selected service only.

## **To search for text**

**1.** On the Message List screen, tap  $\mathbb Q$  to display the Find screen.

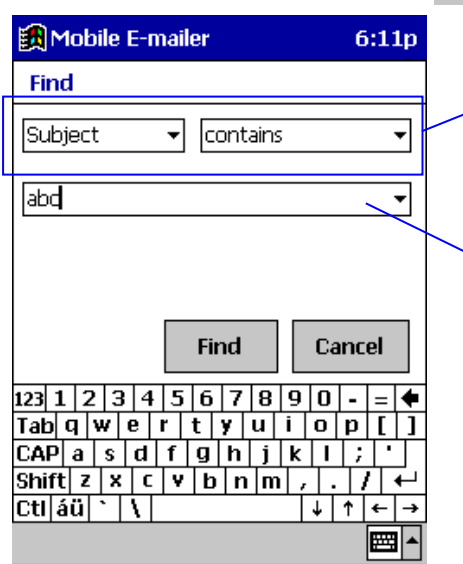

These boxes specify the field to be checked and the search conditions.

Input the text you want to find here. Tapping the  $\blacktriangleright$  button displays a list of text you have searched for in the past. Tap on text in the list to search for it again.

- **2.** Configure the search criteria by inputting the text you want to find, specifying the field you want searched, and specifying the search conditions.
	- $\bullet$  The following shows the items for configuring search criteria.

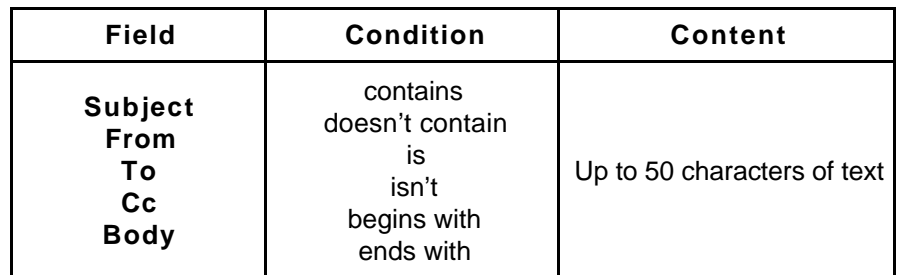

- **3.** When everything is the way you want, tap **Find** to start the search.
	- All the messages that contain text that matches the search criteria you defined above appear in a list like the one shown below.

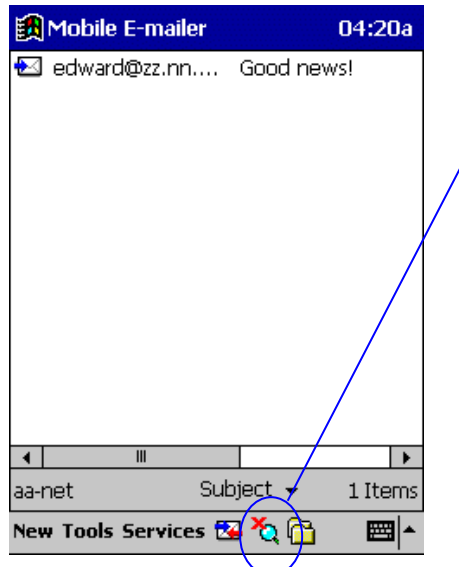

This list screen looks like the standard Message List screen, except that  $\sum_{i=1}^{\infty}$  is shown in place of  $\mathbf Q$ 

Except for folder selection and search, you can perform the same operations on this list of found messages as you can perform on the standard Message List screen.

**4.** To clear the list of found messages and return to the normal Message List screen, tap  $\sum$ .

#### **NOTE**

The found message list is also cleared whenever any one of the following operations is performed.

- Moving a message to another folder
- Deleting a message
- l Emptying the Deleted folder (**Tools Empty Deleted Items**)
- Sending or receiving mail
- Writing a mail message (new message, reply, forward)
- Execution of a filter operation
- Changing the currently selected service

## **Using Filters for Incoming Messages**

You can configure filters that automatically route incoming mail messages to specific folders in accordance with criteria defined by you. You can have up to 10 filters configured for each service.

## **To configure a filter**

### **NOTE**

You must have a service configured before you can perform the following procedure to configure a filter. See "Configuring a New Mail Service" on page 6 for more information.

**1.** On the Message List screen, tap **Services** – **Filter Settings** to display the **Filter Settings** screen.

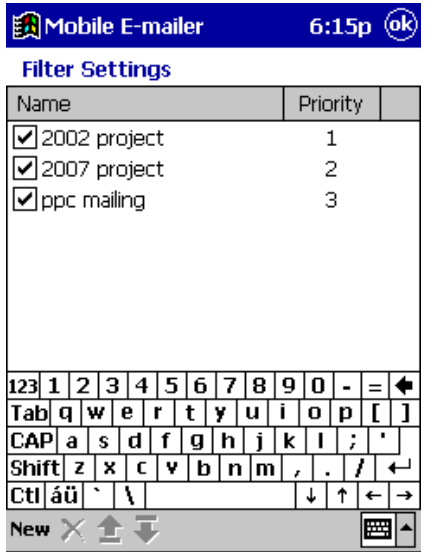

Filter list. Any filters your already have configured are listed here.

**2.** Tap **New** to display the new filter input screen.

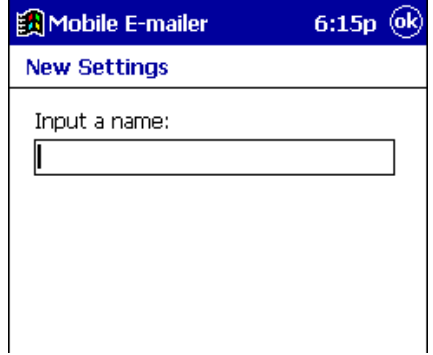

**3.** Type in the name you want to give to the filter and then tap **OK** to advance to the filter editor screen.

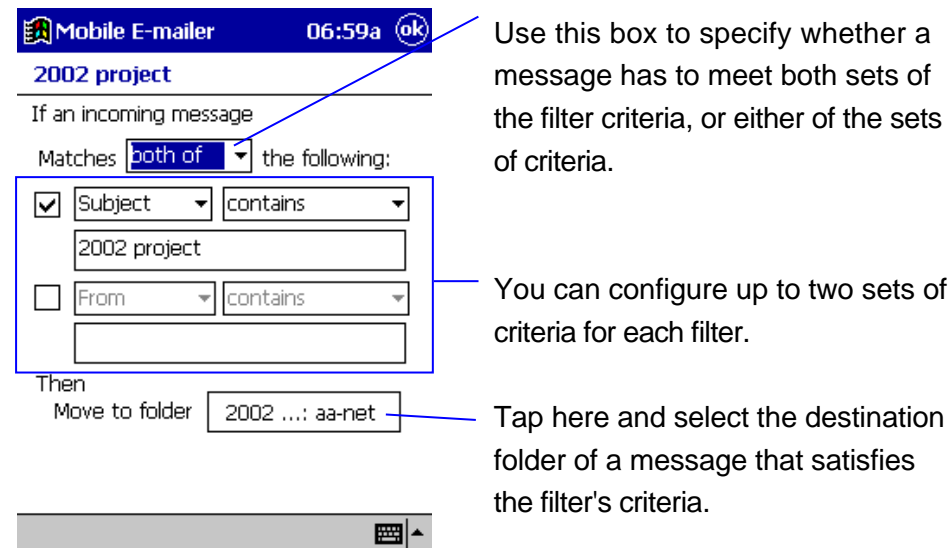

**4.** Define the criteria for the filter, as described below.

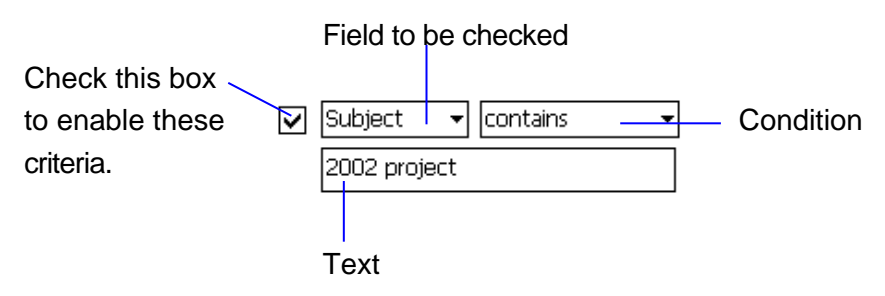

 $\bullet$  The following shows the items for configuring filter criteria.

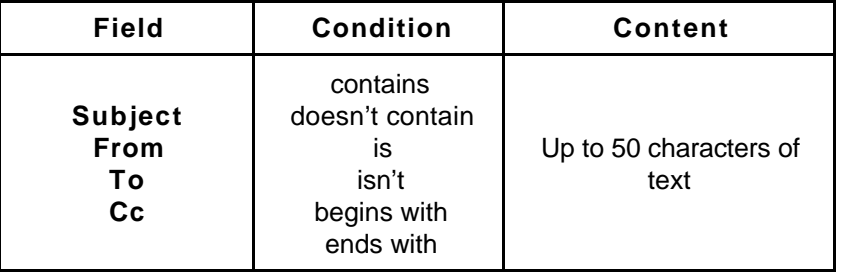

 $\bullet$  When a filter has two sets of criteria, you can use the box at the top of the filter editor screen to specify either **both of** or **either of**.

- **5.** Specify the name of the folder to which messages that satisfy the criteria of the filter should be routed.
	- **Tapping the Move to folder** box displays a folder selection screen like the one shown below.

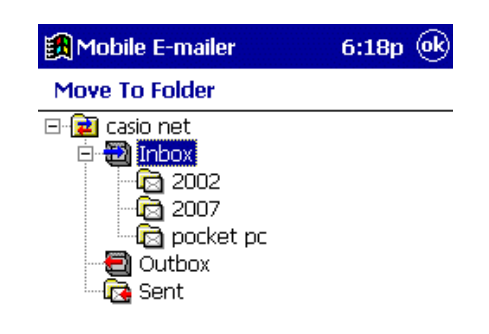

Select the destination folder and then tap **OK**.

**6.** After everything is the way you want, tap **OK** to return to the **Filter Settings** screen.

■▲

- **7.** Repeat steps 2 through 6 to configure other filters, if you want.
	- You can have up to 10 filters configured for each service. An alert message appears on the screen of you try to configure more than 10 filters.
- **8.** After you are finished configuring all the filters you want, tap **OK** on the **Filter Settings** screen.
	- This returns to the Message List screen.

#### **NOTE**

To execute the filtering operation manually, display the **Message List** screen, and then tap **Tool** – **Perform Filtering**. This causes the filter operation to be performed on all messages in the currently selected service's Inbox folder.

## **Assigning a Priority to a Filter**

When you have multiple filters configured, you can assign a priority that determines the sequence that the filters are applied. The filter with priority 1 is checked first. If the message satisfies the criteria of the first filter, it goes to the applicable folder without further filtering. If it does not satisfy the criteria, the filter with priority 2 is checked. This process is repeated until all the filters (1, 2, 3, and so on) are checked.

## **To change the priority of a filter**

- **1.** On the Message List screen, tap **Tool Filter Settings** to display the **Filter Settings** screen.
- **2.** Tap the filter whose priority you want to change.
- **3.** Tap the  $\overline{u}$  and  $\hat{v}$  buttons below the text keyboard to move the currently selected filter name up and down in the list.
	- **.** When everything is the way you want, tap OK to save your filters and return to the Message List screen.

## **To rename a filter**

- **1.** On the Message List screen, tap **Tool Filter Settings** to display the **Filter Settings** screen.
- **2.** Tap and hold the filter whose name you want to change, and then tap **Rename** on the shortcut menu that appears.
	- **•** This displays the **Rename** screen.
- **3.** Type in the new name and then tap **OK**.
- **4.** After everything is the way you want, tap **OK** on the **Filter Settings** screen.
	- This changes the filter name and returns to the Message List screen.

### **To delete a filter**

- **1.** On the Message List screen, tap **Tool Filter Settings** to display the **Filter Settings** screen.
- **2.** Tap and hold the filter you want to delete, and then tap **Delete** on the shortcut menu that appears.
	- $\bullet$  This deletes the filter.
- **3.** After everything is the way you want, tap **OK** on the **Filter Settings** screen.

• This returns to the Message List screen.

## **To enable and disable a filter**

**1.** On the **Filter Settings** screen, tap the check box next to a filter to toggle it between being enabled (checked) and disabled (unchecked).

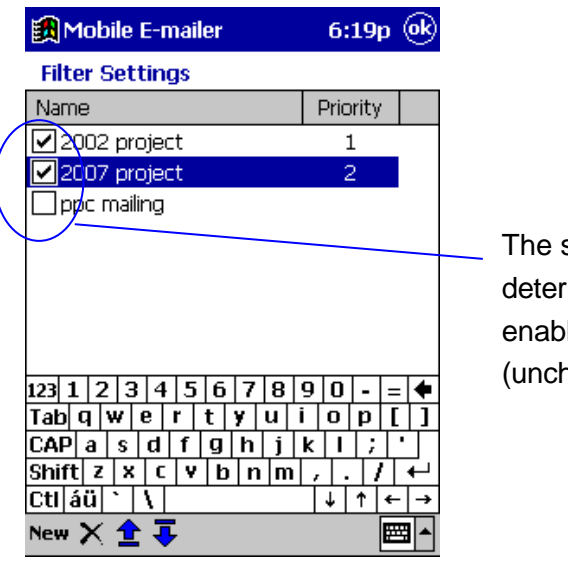

status of this check box mines whether a filter is led (checked) or disabled ecked).

- This procedure makes it possible to temporarily disable a filter without deleting it.
- **2.** After everything is the way you want, tap **OK** to return to the Message List screen.

## **To restore Filter Settings screen settings**

- **1.** After making changes in filter settings, tap and hold anywhere inside the filter list.
- **2.** On the shortcut menu that appears, tap **Restore** to restore the filter settings.
	- The above procedure undoes any of the following operations you performed since displaying the **Filter Settings** screen: configuration of a new filter, deletion of a filter, change of filter priority, change of a filter name, and change of filter enable/disable status.

### **NOTE**

**Restore** works only one way, restoring previously saved filter settings. You cannot use **Restore** to undo a previous **Restore** operation.

## **Adding Mail Addresses to the Personal Address Book**

Storing e-mail addresses in your Personal Address Book makes input of addresses into mail messages quick and easy.

## **To add a mail address to the Personal Address Book**

- **1.** Display the Message List screen for the **Inbox** folder.
- **2.** Tap a message that contains the address you want to add to the Personal Address Book. This opens the message in the Message Viewer screen.
- **3.** Tap the header field (From, To, Cc) that contains the mail address you want to add.
	- This displays the message header screen for the filed you tapped.
- **4.** Tap the mail address you want to add to the Personal Address Book.

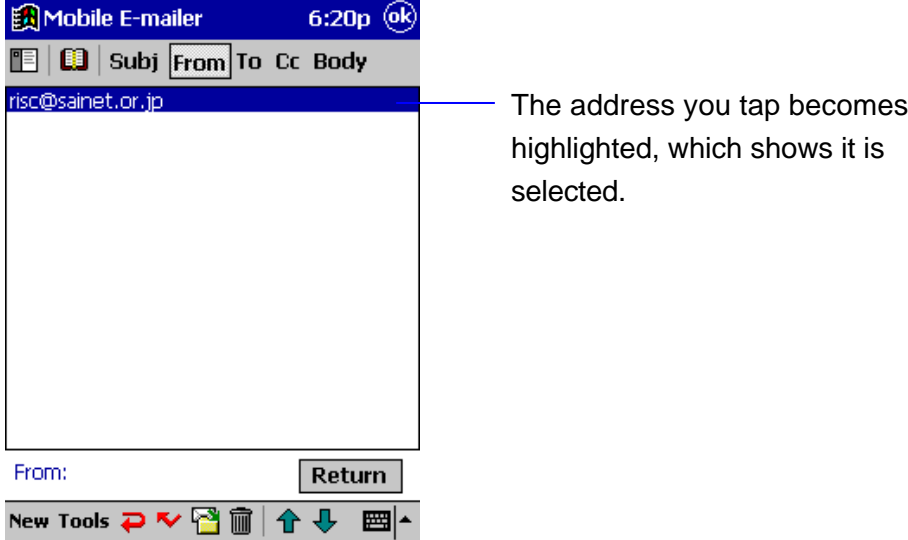

**5.** Tap **ED** to display the **Personal Address Book Record Input** screen

shown below.

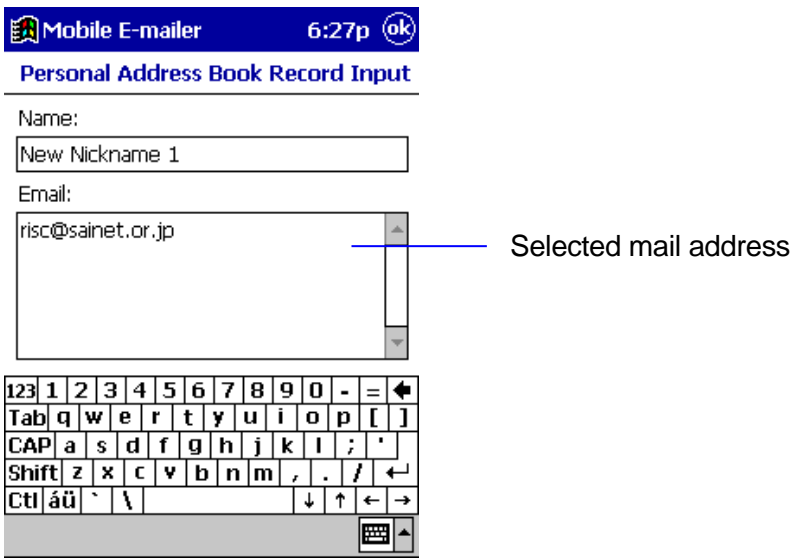

- **6.** Type a nickname for the address into the **Name** box.
	- You can also make any changes you want to the mail address in the **Email** box.
- **7.** Tap **OK** to display the Personal Address Book screen.

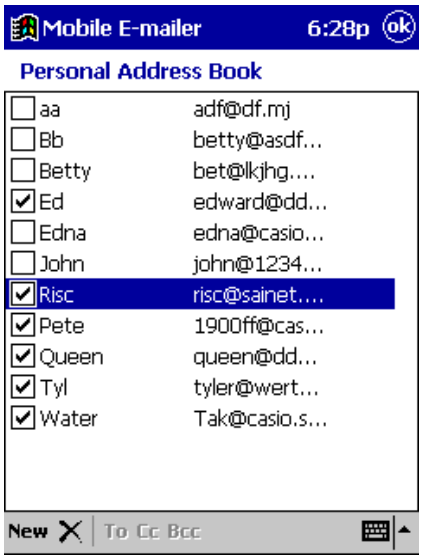

The Personal Address Book screen shows the current contents of the Personal Address Book, including addresses and nicknames.

- $\bullet$  Tapping New on this screen displays the **Personal Address Book Record Input** screen, which you can use to input a new mail address.
- **8.** On the Personal Address Book screen, tap **OK** to return to the message header screen.

#### **NOTE**

- You can also display the Personal Address Book screen from the Message Editor Screen and input a new address. Use the procedure under "To recall a Personal Address Book address using manual search" (page 36) to display the Personal Address Book screen, and then tap **New**.
- The check boxes to the left of each mail address nickname controls whether the nickname assigned to the address is displayed in the header input screen nickname menu. Tap a check box to toggle it between being checked (include in the nickname menu) and unchecked (do not include in the nickname menu.
- See "To recall an address using the nickname menu" on page 37 for more information about using the nickname menu.

## **To edit a Personal Address Book mail address**

- **1.** Display the Personal Address Book screen.
- **2.** Display the **Personal Address Book Record Input** screen for the mail address you want to edit.
- **3.** Make the changes you want and then tap **OK** to return to the Personal Address Book screen.
- **4.** Repeat steps 2 and for other addresses, if you want.
- **5.** After everything is the way you want, tap **OK** on the Personal Address Book screen to return to the message header screen.

## **To delete a Personal Address Book mail address**

- **1.** Display the Personal Address Book screen.
- **2.** Tap and hold the mail address you want to delete, and then tap **Delete** on the shortcut message that appears.
	- **•** This deletes the mail address
- **3.** Repeat step 2 to delete other addresses, if you want.
- **4.** After everything is the way you want, tap **OK** on the Personal Address Book screen to return to the message header screen.

## **To restore Personal Address Book screen settings**

- **1.** After making changes in the Personal Address Book, tap and hold anywhere inside the address list.
- **2.** On the shortcut menu that appears, tap **Restore** to restore the Personal Address Book settings.
	- The above procedure undoes any of the following operations you performed since displaying the Personal Address Book screen: change of an address, deletion of an address, and change of nickname menu display/do not display status.

### **NOTE**

**Restore** works only one way, restoring previously saved Personal Address Book settings. You cannot use **Restore** to undo a previous **Restore** operation.

## **Adding Mail Addresses to the Contacts Database**

You can add addresses contained in message headers directly to the Contacts database from Mobile E-mailer.

## **NOTE**

Note that you can use the following procedure to add mail addresses and names only to the Contacts database. You must use Contacts or Mobile Address Book to input data for other fields.

## **To add a mail address to the Contacts database**

- **1.** Display the Message List screen for the **Inbox** folder.
- **2.** Tap a message that contains the address you want to add to the Contacts database. This opens the message in the Message Viewer screen.
- **3.** Tap the header field (From, To, Cc) that contains the mail address you want to add.
	- This displays the message header screen for the filed you tapped.

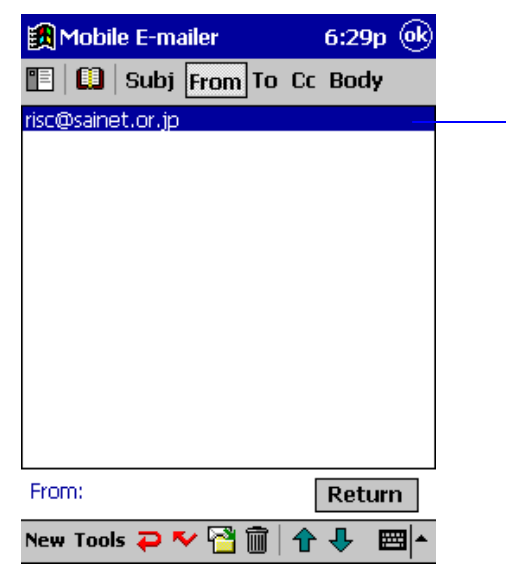

The address you tap becomes highlighted, which shows it is selected.

**4.** Tap  $\boxed{\mathbb{F}}$  to display a screen like the one shown below.

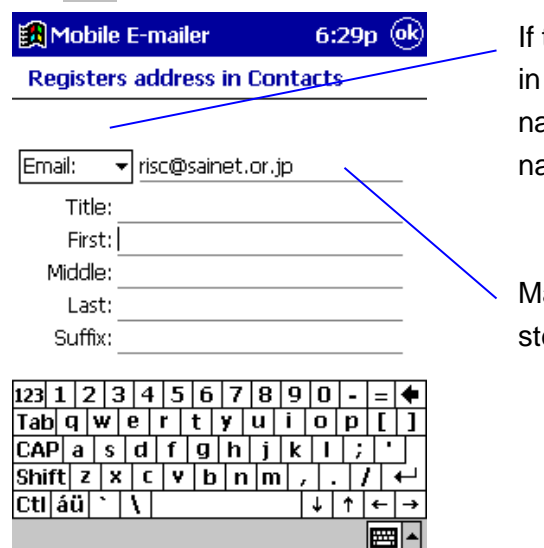

If the mail address you selected in step 3 uses the format "user name"<mail address>, the user name part appears here.

Mail address you selected in step 3.

- $\bullet$  Tapping the box to the left of the mail address displays a list of Contacts database e-mail address field names (Email, Email2, Email3). Tap the one where you want to store the displayed address.
- Nothing appears in the mail address box if the address you select uses a format that is not recognized by Mobile E-mailer. If this happens, type in the address manually.
- **5.** Type entries into the **Title**, **First**, **Middle**, **Last**, and **Suffix** fields if you want.
	- **•** When everything is the way you want, tap OK to store the input mail address and name data into the Contacts database.

## **Configuring Option Settings**

Mobile E-mailer's option settings let you configure mail send and receive operations to suit your particular needs.

## **To configure option settings**

**1.** On the Message List screen, tap **Tools** – **Options** to display the **Connect** tab of the **Options** screen.

■▲

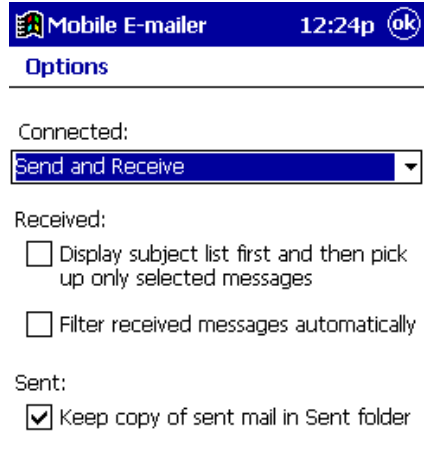

#### $\bullet$  Connected:

Connect Message

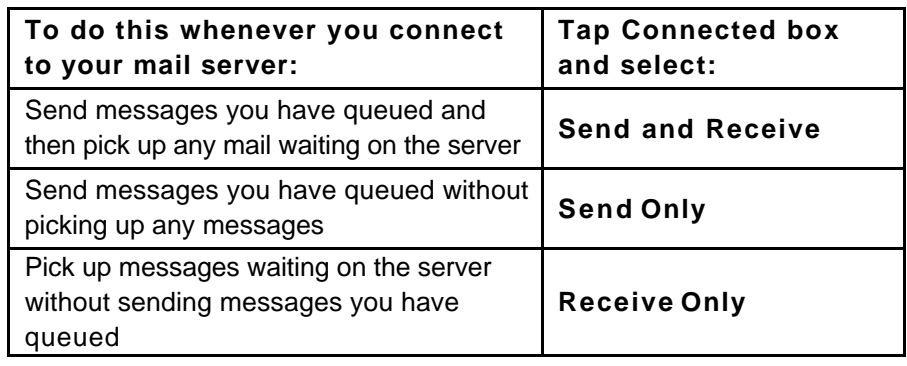

#### $\bullet$  Received:

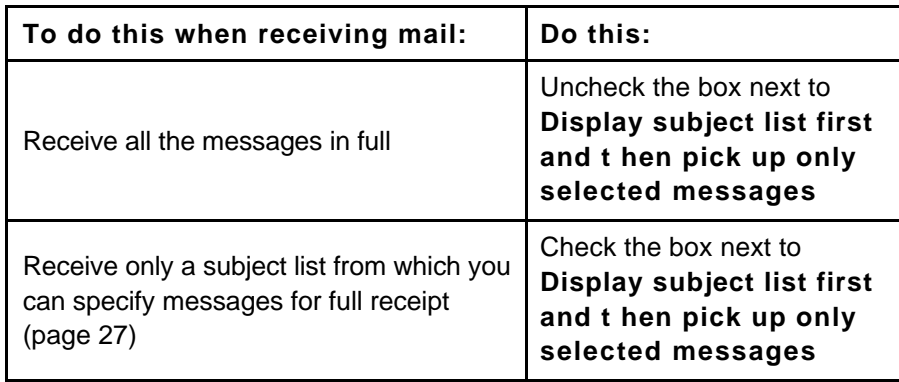

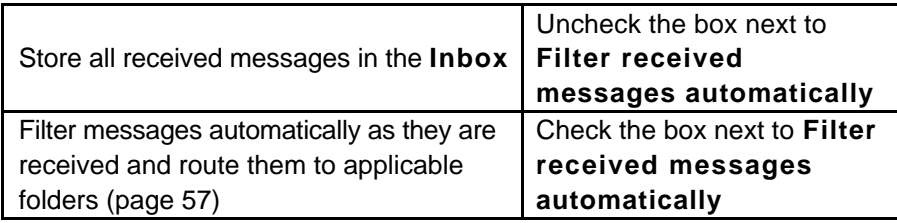

#### $\bullet$  Sent

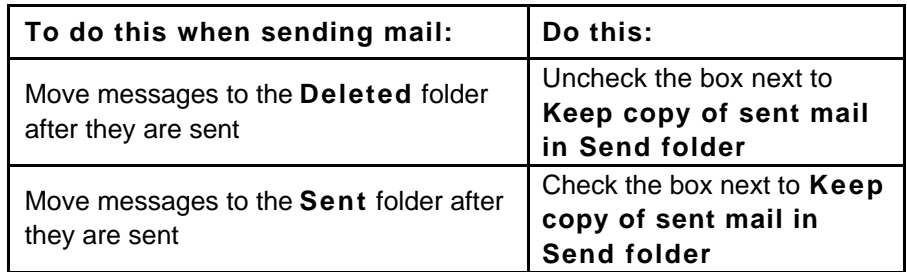

## **2.** Tap the **Message** tab.

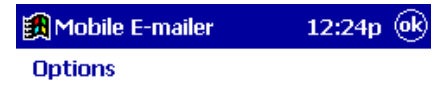

 $\boxed{\smash{\checkmark}}$  Display specified dialog box for reply<br>and forward

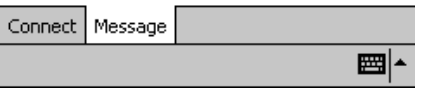

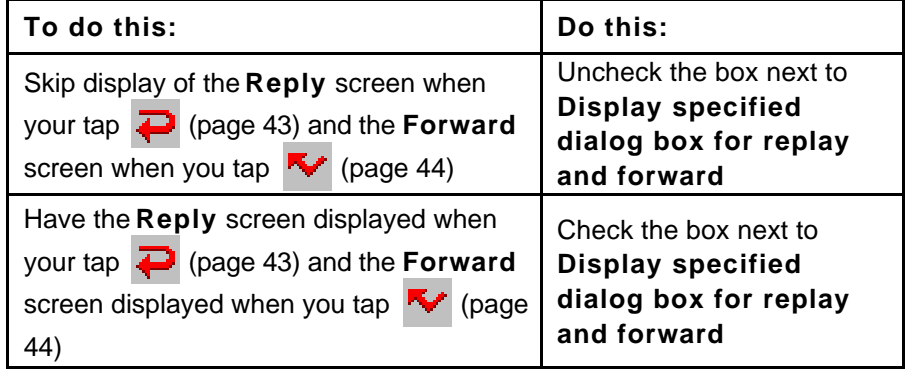

**3.** After everything is the way you want it, tap **OK** to return to the Message List screen.

## **Message List Screen**

## **NEW (button)**

Displays an editor screen for creating a new mail message.

### **Tools Menu**

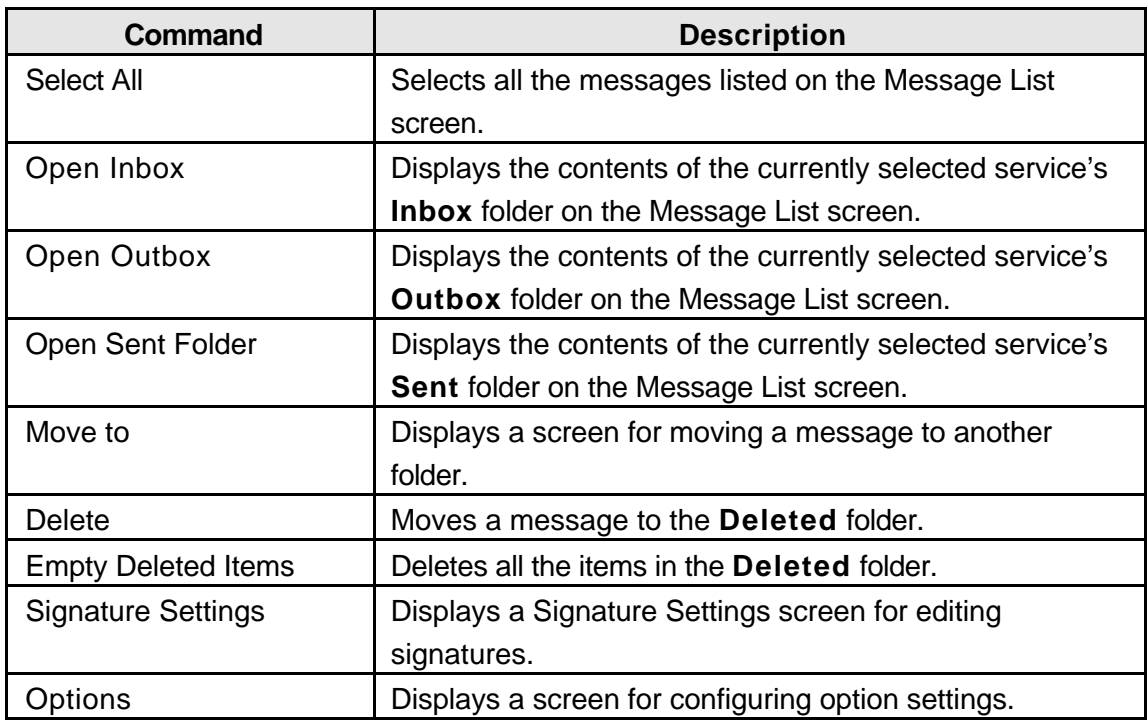

## **Services Menu**

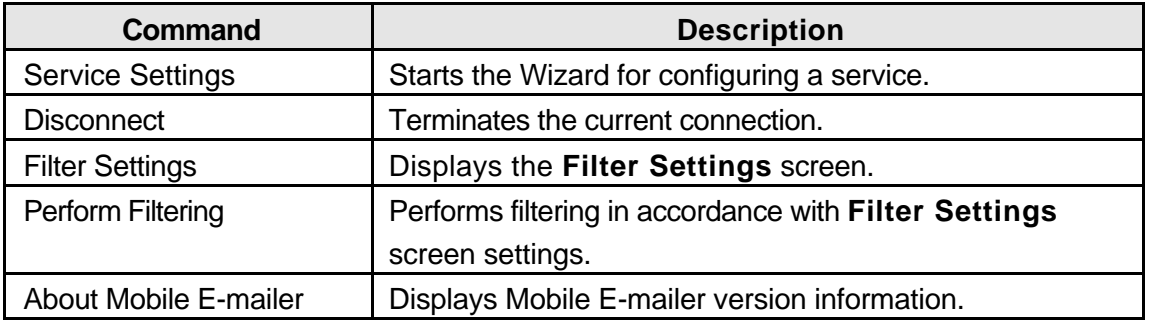

**24**...............Establishes a connection with the currently selected service.

 $\mathbf Q$  ................Displays the search screen.

**Pa**...............Displays the folder screen

## **Message Viewer Screen**

## **NEW (button)**

Displays an editor screen for creating a new mail message.

## **Tools Menu**

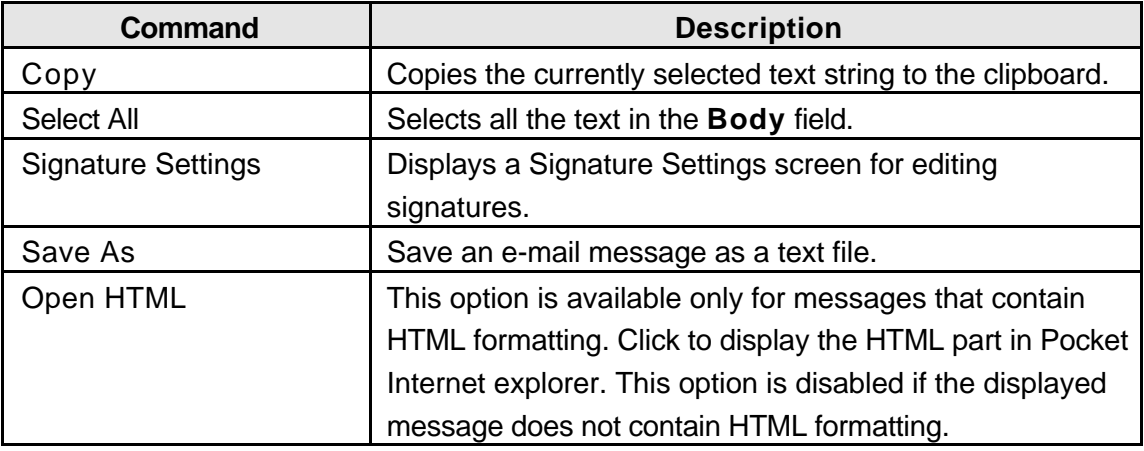

- ..............Displays a Message Editor screen for replying to a message.
- **\*\*** ..............Displays a Message Editor screen for forwarding a message to another addressee.
- ...............Displays a screen for moving the displayed message to another folder.
- **nd** ..............Moves the displayed message to the Deleted folder.
- $\bigcap$  ..............Displays the previous message.
- $\bigcup$  ..............Displays the next message.

## **Message Editor screen**

## **NEW (button)**

Closes the currently open message editor screen and opens an editor screen for creating a new message.

### **Edit Menu**

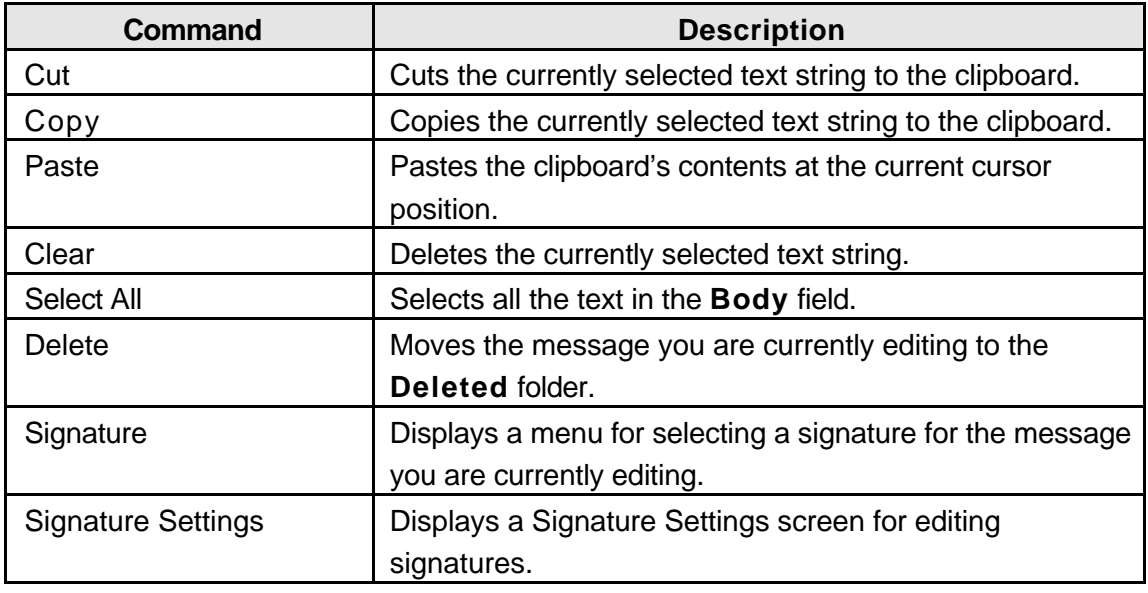

 $\mathbb{E}$  ..............Displays a screen for attaching a file to the message you are currently editing.

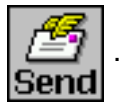

........Queues the message you are currently editing in the **Outbox**.